# oncotype DX®

**Breast Recurrence Score** 

# **オンコタイプDX 乳がん再発スコア®プログラム ユーザーガイド**

第1.0版 2023年3月 エグザクトサイエンス株式会社 目次

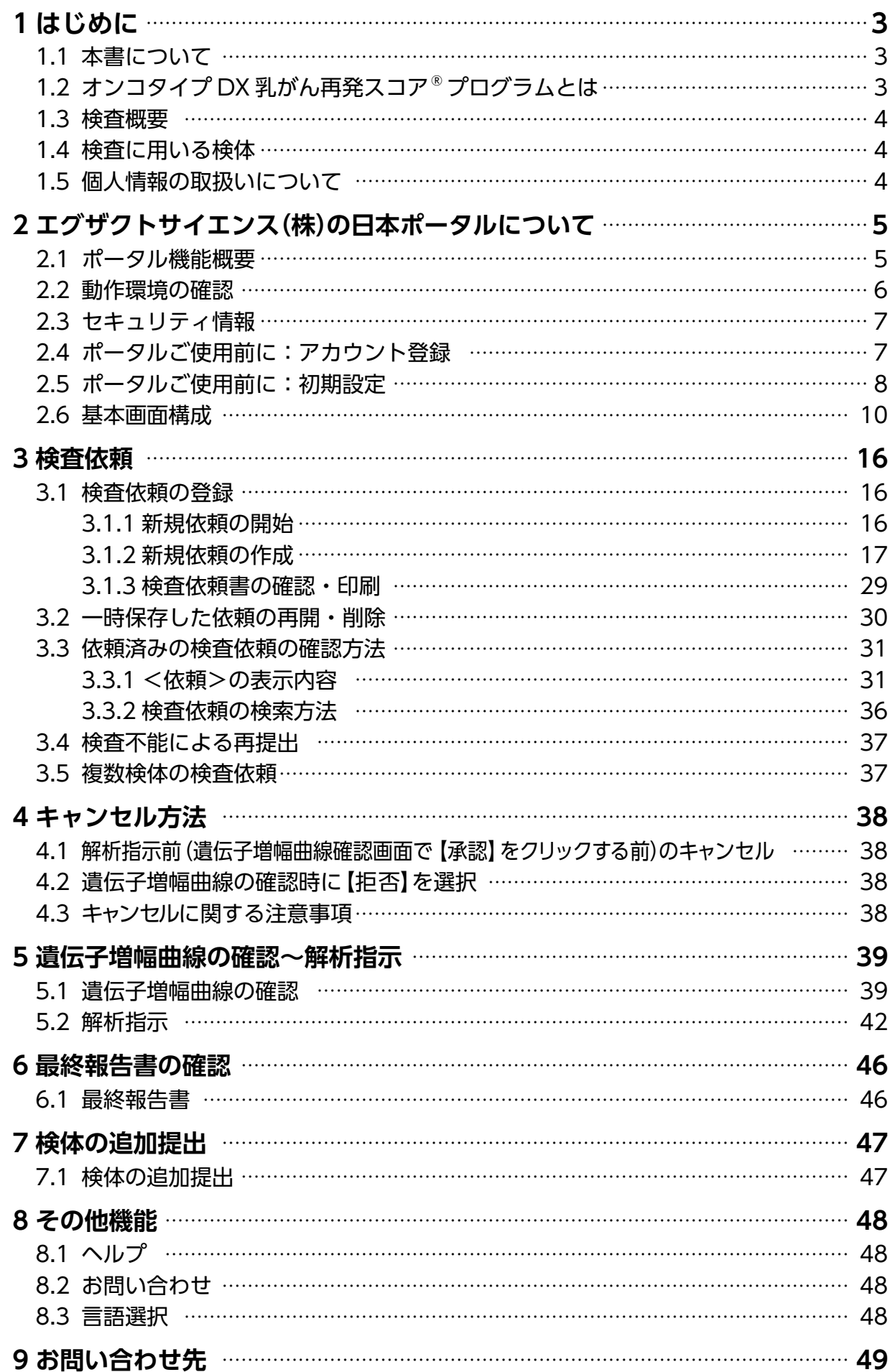

# **1 はじめに**

### **1.1 本書について**

本書は、オンコタイプ DX 乳がん再発スコア® プログラム(以下、本品)をご使用される医療機関向けの取扱説明 書です。

本品の依頼、解析指示、最終報告書閲覧等に使用する「エグザクトサイエンス(株)の日本ポータル(以下、ポータル)」 の操作説明を中心に説明しておりますが、一部の画面は実際の画面と異なる場合があります。

#### **本書の中で使用する記号**

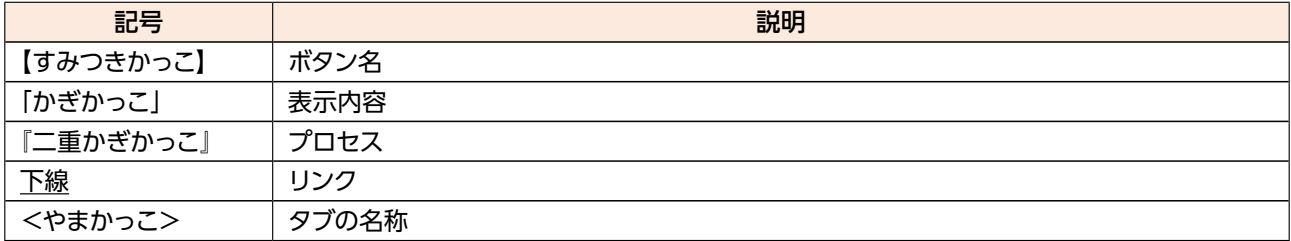

#### **本書の中で使用される名称**

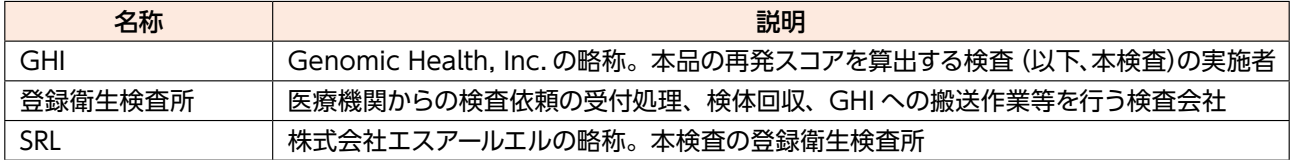

### **1.2 オンコタイプDX乳がん再発スコア® プログラムとは**

本品は、ホルマリン固定パラフィン包埋 (FFPE) 乳腺腫瘍組織から抽出した RNA をリアルタイム定量的逆転写 ポリメラーゼ連鎖反応(RT-qPCR 法)により、21遺伝子パネル(腫瘍関連遺伝子16 及び参照遺伝子 5)の遺伝子 発現レベルを測定し、再発スコア<sup>®</sup>算出式を適用することで個々の患者さんについて 0 から 100 の再発スコア を報告します。

再発スコア結果は、ホルモン受容体陽性かつ HER2 陰性でリンパ節転移陰性、微小転移又はリンパ節転移1~ 3 個の早期浸潤性乳がん患者を対象に、遠隔再発リスクによる予後予測と化学療法の上乗せ効果を予測するも のです。

### **オンコタイプDX乳がん再発スコア®プログラム**

本検査については、最新の添付文書をご確認ください。

**1.3 検査概要**

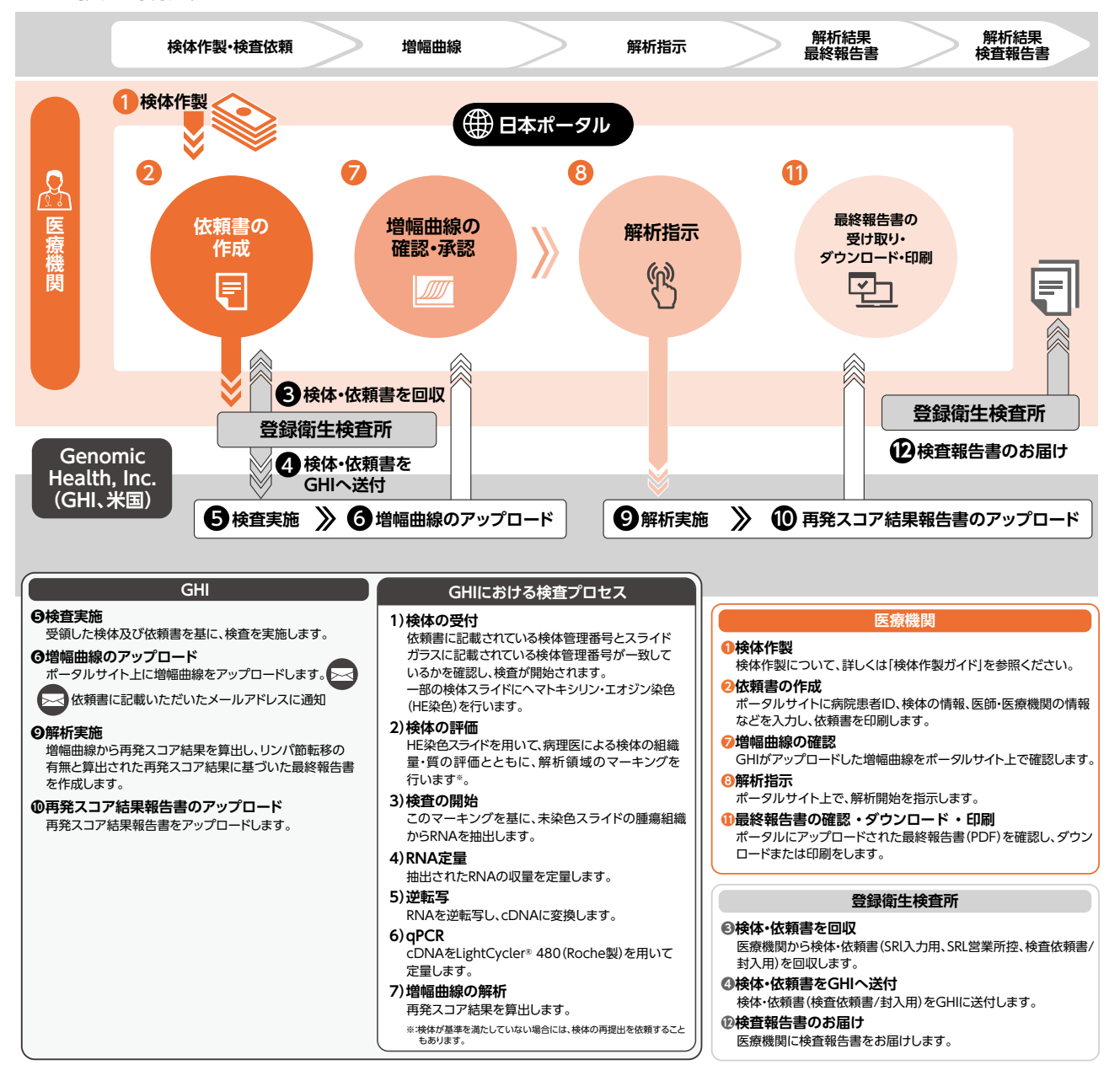

### **1.4 検査に用いる検体**

本検査にはFFPE検体を用います。検体の具体的な作製方法は「検体作製ガイド」をご確認ください。 提出時の検体の性状によっては、検体を追加で提出していただく場合があります。追加の検体が必要となった 場合は、登録衛生検査所より検査依頼医師宛に追加検体の提出が可能かどうかの連絡が届きます。

### **1.5 個人情報の取扱いについて**

本検査の実施において取扱う個人情報については、関連法規等に則り適切に取り扱います。

# **2 エグザクトサイエンス(株)の日本ポータルについて**

### **2.1 ポータル機能概要**

ポータルは、本検査のフローのうち『②依頼書の作成』、『⑦増幅曲線の確認・承認』、『⑧解析指示』、『⑪最終 結果報告書の受け取り・ダウンロード・印刷』、『検査依頼状況の確認』を医療機関が行うためのシステムです。 各フロー段階での操作方法について、**表1**で示す以降の項で説明します。

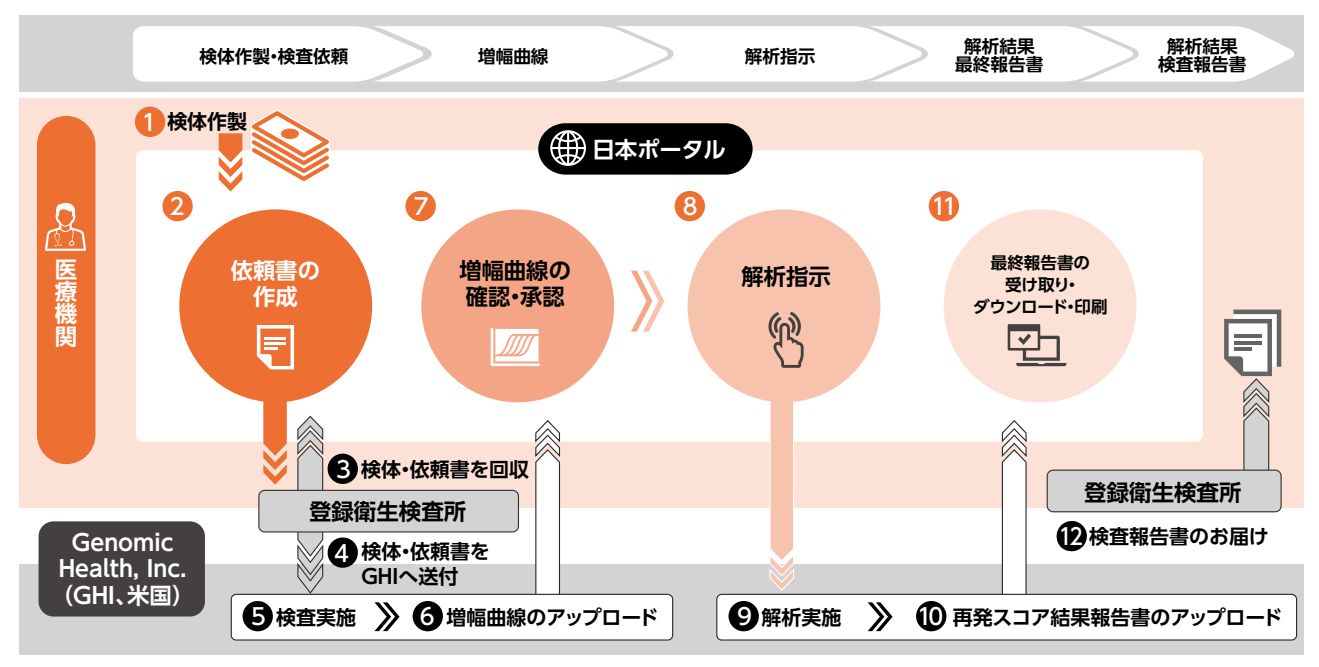

※解析指示(増幅曲線で【承認】をクリック)をすると本検査のキャンセルが出来なくなり、請求が発生します。5.2 章の解析指示の項を ご参照下さい。

#### **表1. オンコタイプDX 乳がん再発スコア®プログラム 検査フロー**

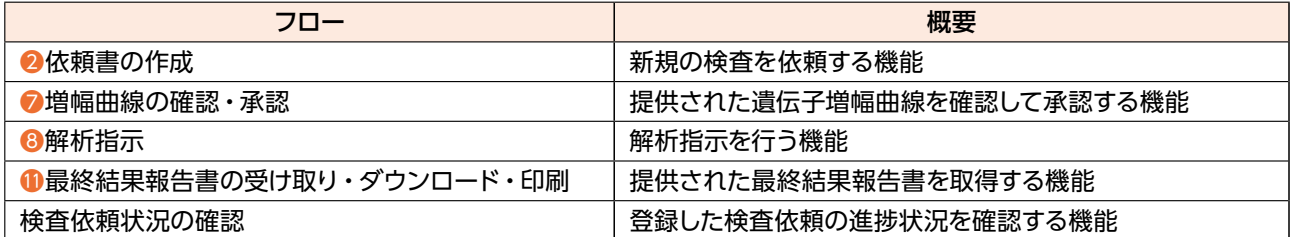

### **2.2 動作環境の確認**

### **●インターネット**

- ・ 常時接続のインターネットサービスをご用意ください。
- ・ブラウザは、HTTPS プロトコルを使って、本サービスと通信できる必要があります。そのため、プロキシを 使用することはできません。

#### **●OS**

- ・ 以下の OS がサポートされています。OS のバージョンは、ご利用のブラウザによってサポートされているこ とを確認してください。利用可能なブラウザは下 記を参照のこと。 モバイルプラットフォーム上での動作はサポートされていません。 ―Windows ―Mac OS X
- **●ブラウザ**
	- ・ 動作環境として推奨するブラウザは以下の通りです。
		- ―Microsoft Edge ― Google Chrome
		- ― Mozilla Firefox ― Apple Safari
		- ※最新のブラウザを使用することを推奨します。

#### **●ブラウザの設定**

· JavaScript の利用が有効になっていることを確認してください。

#### **●その他のソフトウェア**

・検査依頼書、最終報告書は PDF形式で表示されるため、Adobe Acrobat Reader など PDF ファイルの 内容を見るためのアプリケーション又はプラグインが必要となります。

#### **●操作時間**

- ・画面を操作せず一定時間 (30分)が経過すると、自動的にログアウトするため、再度ログインが必要になります。
- ・ブラウザ上でログイン状態のポータルが開かれているタブを閉じ、15 秒が経過すると自動的にログアウトし ます。

### **●システム時間**

・ ポータル上の日付記録、エクスポートデータに記録される日付は日本時間となります。

#### **●エラーメッセージ**

- 入力文字が制限を超えた時: この欄は長すぎます
- ・必須項目(\* が付く項目)を入力していない時:この欄の入力は必須です
- ・ER・PR 両方で陰性が選択された時: 検査依頼に際し、エストロゲン受容体とプロゲステロン受容体のどち らかが陽性である必要があります。
- ・検体コメント欄で半角英数以外が入力された場合:コメント欄には半角英数でのみご入力いただけます。
- 情報の入力、修正が必要な場合: 依頼作成の確認画面上部該当ページのタイトル下に ▲、該当ページの セクションに このページのエラーを修正するには「編集」をクリックしてください。

#### **●文字コード**

・本システムは文字コードとして UTF-8 を使用することを前提としています。 それ以外の文字コードを用いた 場合の動作は保証されません。

#### **●パソコン周辺機器**

·検査依頼書及び最終報告書の印刷が必要な場合、A4用紙で印刷できるプリンタをご用意ください。

### **2.3 セキュリティ情報**

#### **●ポータルについて**

- ·ポータルとユーザーのブラウザの間の通信は、SSL/TLS 1.3 を用いて暗号化されており、その内容を安全 に転送することができます。SSL/TLS による通信にあたっては、SHA-256 によるハッシュ化及び RSA に よる公開鍵暗号を使って署名された、認証局 (CA) が発行する SSLサーバー証明書を使って、サーバーの 認証を行っています。
- ・検査の依頼を完了しなかった場合、その依頼に関して入力した情報は一時的にシステムに記録されますが、 6ヶ月以内にシステムから完全に消去されます。
- ・多くのウェブブラウザは、入力された情報を再利用できるよう、入力された文字情報を自動的に保持する 機能 (autocomplete)を備えています。しかし、個人情報保護の観点から、お使いのブラウザではそのような 機能を無効に設定されることをお勧めします。同様に、日本語入力プログラム (IME) にも、変換効率向上 のために変換履歴を保持するものがあります。そのような IME をご利用の場合には、履歴の記録や学習を 避けるように設定されることをお勧めします。
- ・ ポータルのご利用にあたって登録いただいた医療機関情報、アカウント情報は、ポータルが管理するデータ ベースに記録します。
- ・ ポータルは Amazon Web Service (AWS) 及び Okta によるクラウドサービスを利用しています。どちら も、情報セキュリティマネジメントシステム (ISMS) の国際規格である、ISO27001:2013 の認証を 2023 年 2月に取得しました。

#### **●AWS クラウドについて**

- ·ポータルは Amazon.com が提供するクラウドサービス、AWS を利用して実装されています。
- · AWS は、高度なデータセキュリティを実現するため、AIM (AWS Identity and Access Management) と呼ばれるアクセス制御を提供しています。ポータルは AIM を利用して、サービスへのアクセス権限を適切 に管理しています。
- ・患者の個人情報を含め、ポータルが管理するデータは全て、AWS が提供する AWS Backup サービスを 利用して、5分おきに専用のサーバーにバックアップされます。
- ・ ポータルが管理するデータベース上のデータは全て暗号化されており、それらのバックアップも暗号化され ています。バックアップに加えてサーバーログなどシステム管理情報も専用のバックアップサーバーに転送 されます。そのサーバーは、ポータルサーバーと同じ日本の AWS Region に属し、日本国内の災害時復旧 施設に設置されています。施設内で記録メディアが必要とされることはなく、バックアップされたデータは 1ヶ月経過後にサーバーから消去されます(ポータル上のデータは、バックアップが消去されても残ります)。

### **2.4 ポータルご使用前に:アカウント登録**

 ・ ポータルをご利用いただくには、各ご施設、及び各医師のアカウント登録が必要となります。 アカウント登録をご希望の際は、下記エグザクトサイエンス(株)カスタマーサービスの「アカウント登録窓口」 までメールにてご申請ください。

 尚、登録情報に変更が発生した場合(例:電話番号、医師名、メールアドレス等)や、ご退職・異動の際は、 必ずアカウント登録窓口までご連絡いただきますようお願いいたします。

 エグザクトサイエンス株式会社

 カスタマーサービス アカウント登録窓口

 TEL: 0120-639-323

 Email: account-infojp@exactsciences.com

 受付時間:午前 9 時~午後 5 時(土日祝日及び弊社休業日を除く)

 ・ 作成されましたアカウントは、セキュリティの観点から他の方とは共有されないようお願いいたします。

### **2.5 ポータルご使用前に:初期設定**

●アカウント登録が完了しましたら、登録用にいただいたメールアドレスにアカウント作成のお知らせメールが 届きます。リンクをクリックし、パスワードの設定をお願いします。

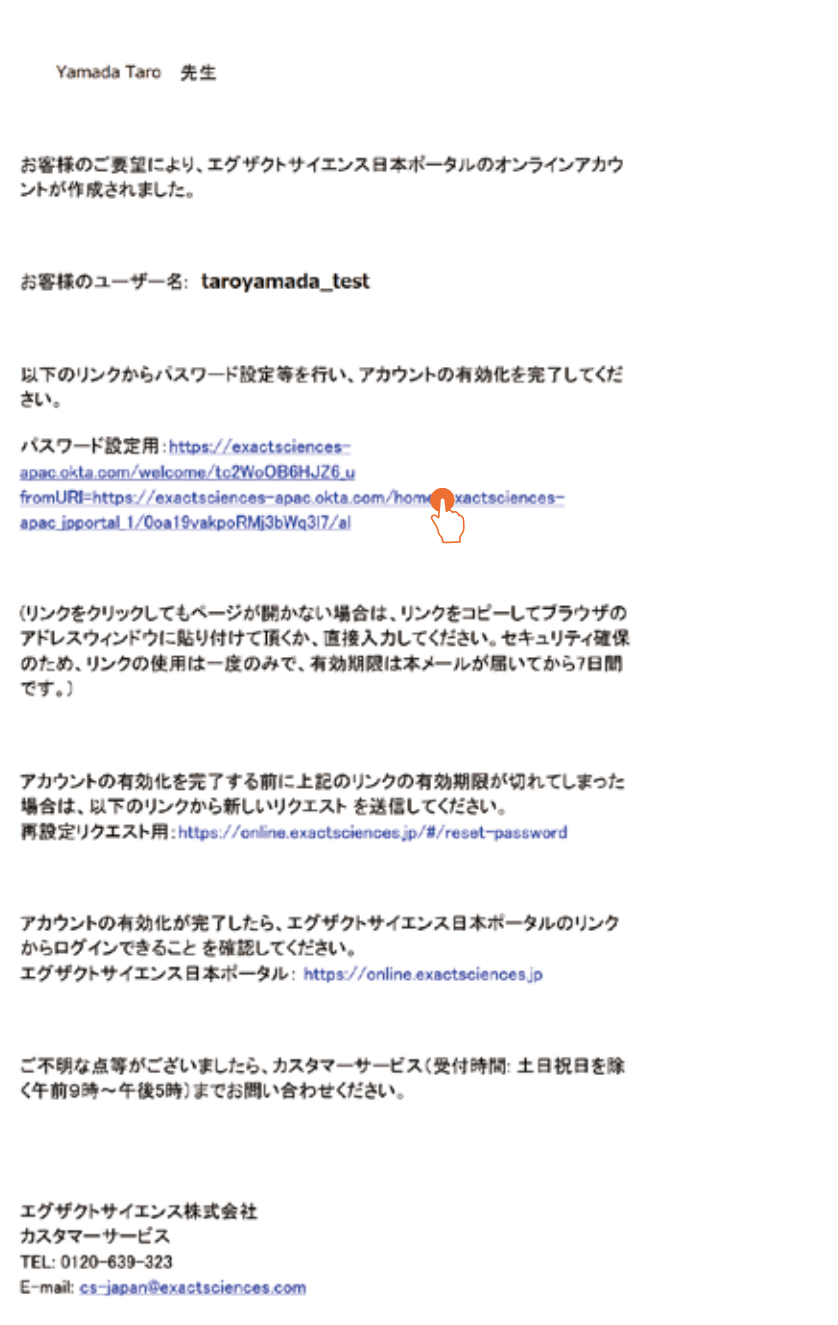

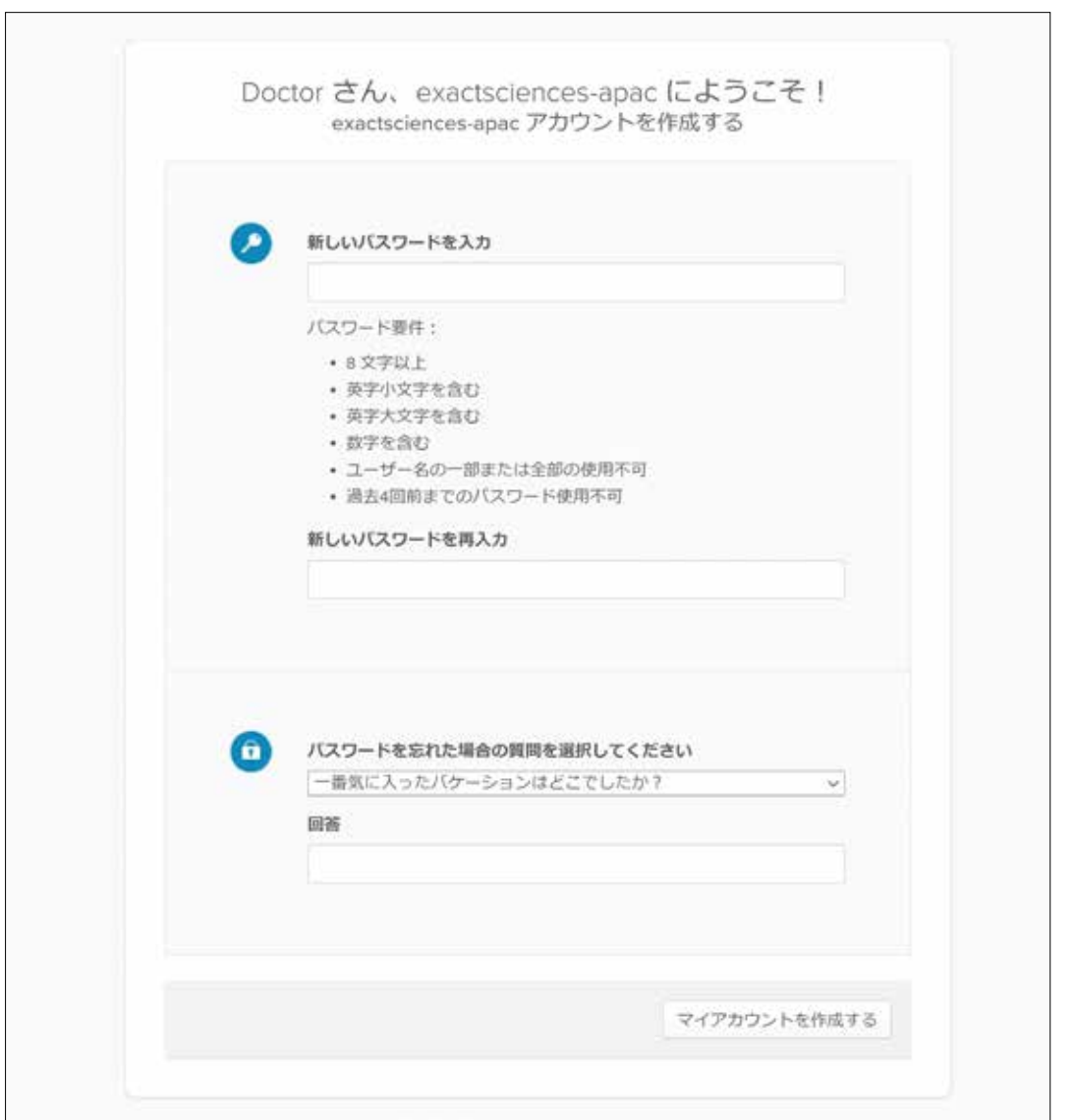

### **●パスワード条件**

- ・ 8 文字以上
- ・文字種:英字小文字、英字大文字、数字の 3 種を混合させて使用する必要があります
- ・ ユーザー名の一部又は全部の使用不可
- ・ 過去に使ったことのある 4 世代前までのパスワードは使用不可

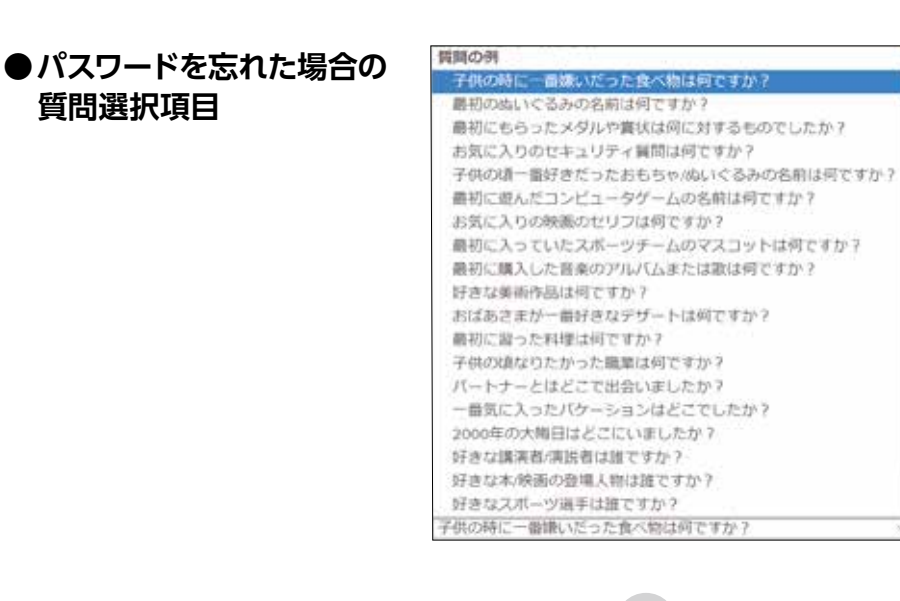

### **2.6 基本画面構成**

**(1)ログイン画面**(https://online.exactsciences.jp/)

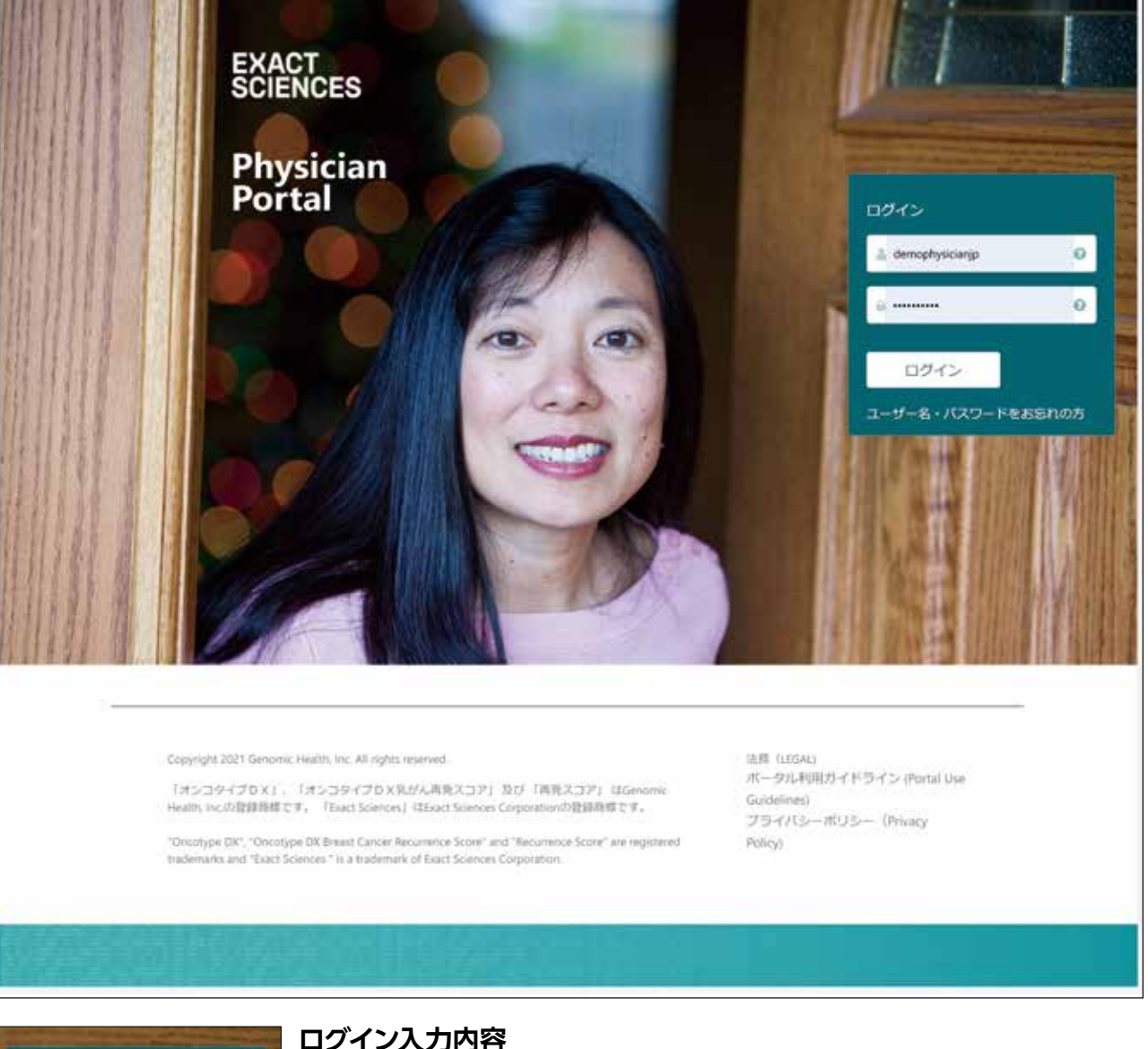

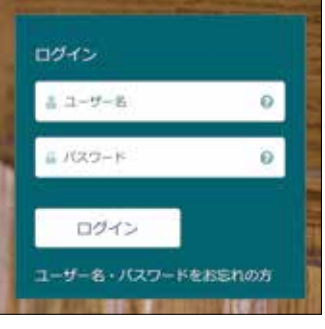

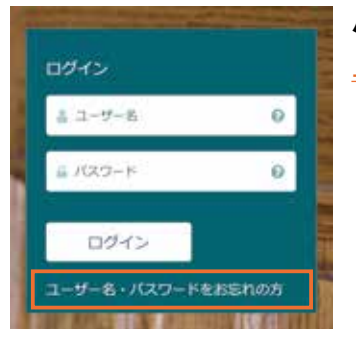

### **ログイン入力内容**

ユーザー名:アカウント登録のメールの本文中に記載されています。 パスワード:アカウント登録の際に設定いただいたパスワードを入力してください。

### **パスワードをお忘れの場合**

コーザー名・パスワードをお忘れの方よりパスワードをリセットしてください。

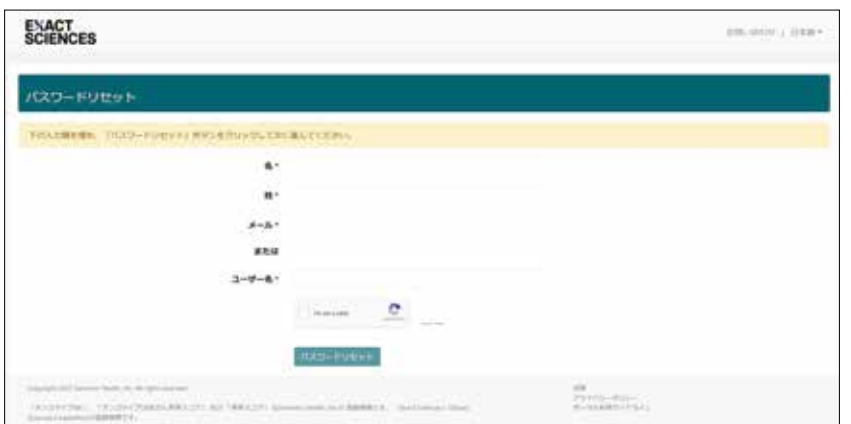

登録いただいたお名前(アルファベット 表記)と登録いただいたメール、また は「ユーザー名」を入力し、「私はロボッ トではありません」にチェック⊠をし、 【パスワードリセット】をクリックして ください。

#### ログイン前にご不明点がある場合は右上のお問い合わせをクリックしてください。

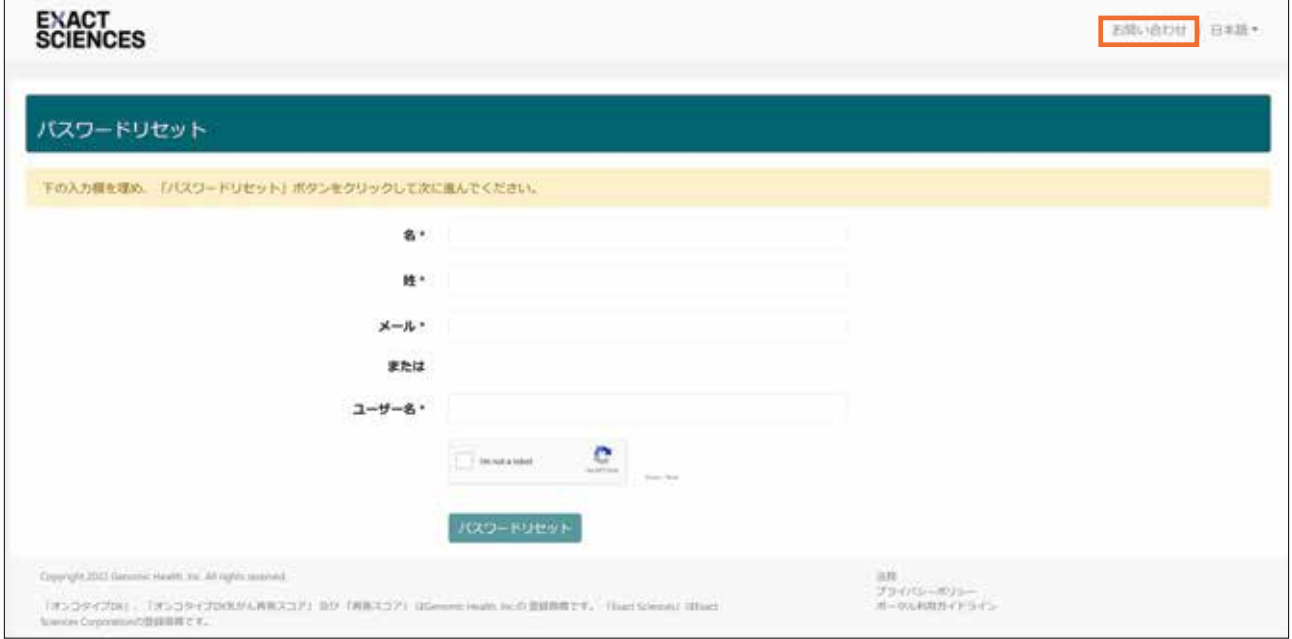

お問い合わせ画面が表示され、エグザクトサイエンス(株)カスタマーサービスの連絡先をご確認いただけます。

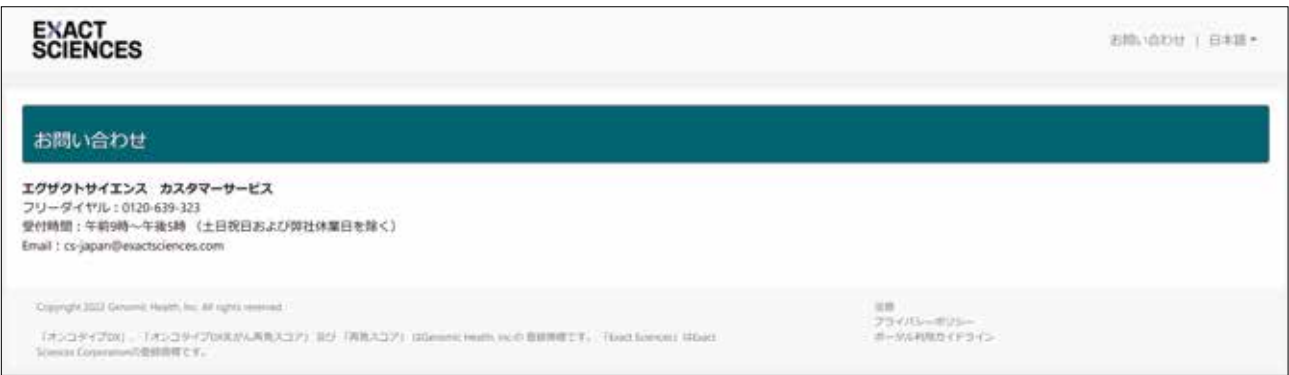

記載のエグザクトサイエンス(株) カスタマーサービスのフリーダイヤルかメールまでご連絡ください。

### **(2)操作画面**

ログイン画面からログインをすると、操作画面に移行します。 操作画面は、ナビゲーションバーと画面メニューで構成されています。画面メニューは「ホーム」と「依頼」の 2 種類があります。以下、機能別に説明します。

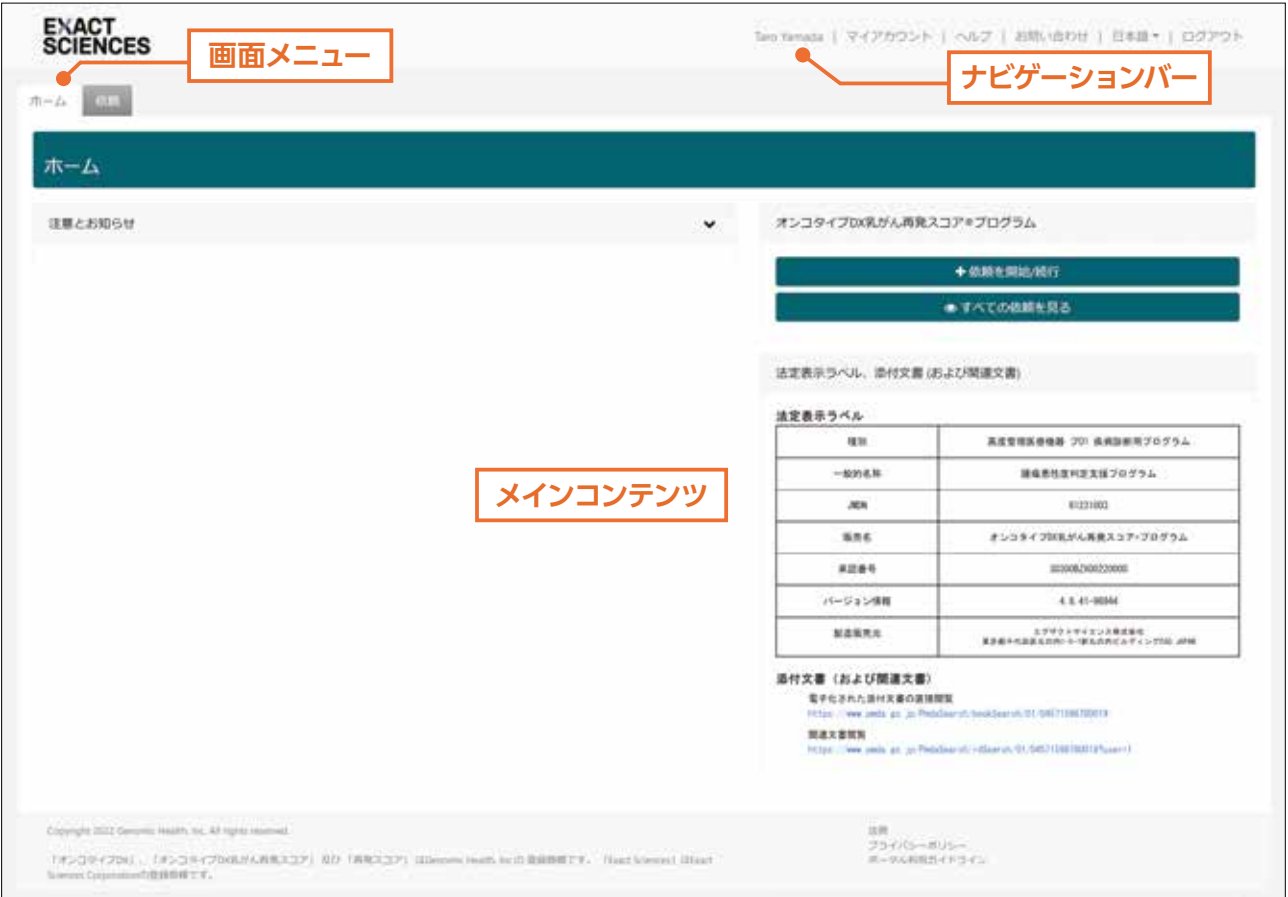

### **●ナビゲーションバー**

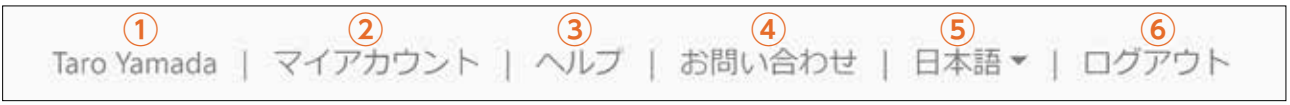

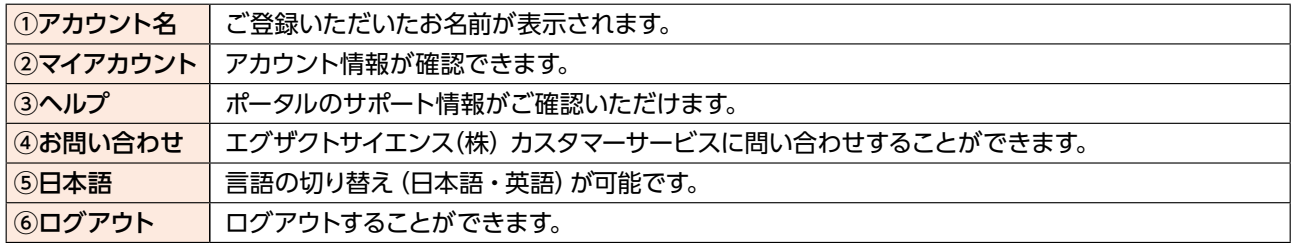

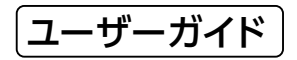

### **●マイアカウント**

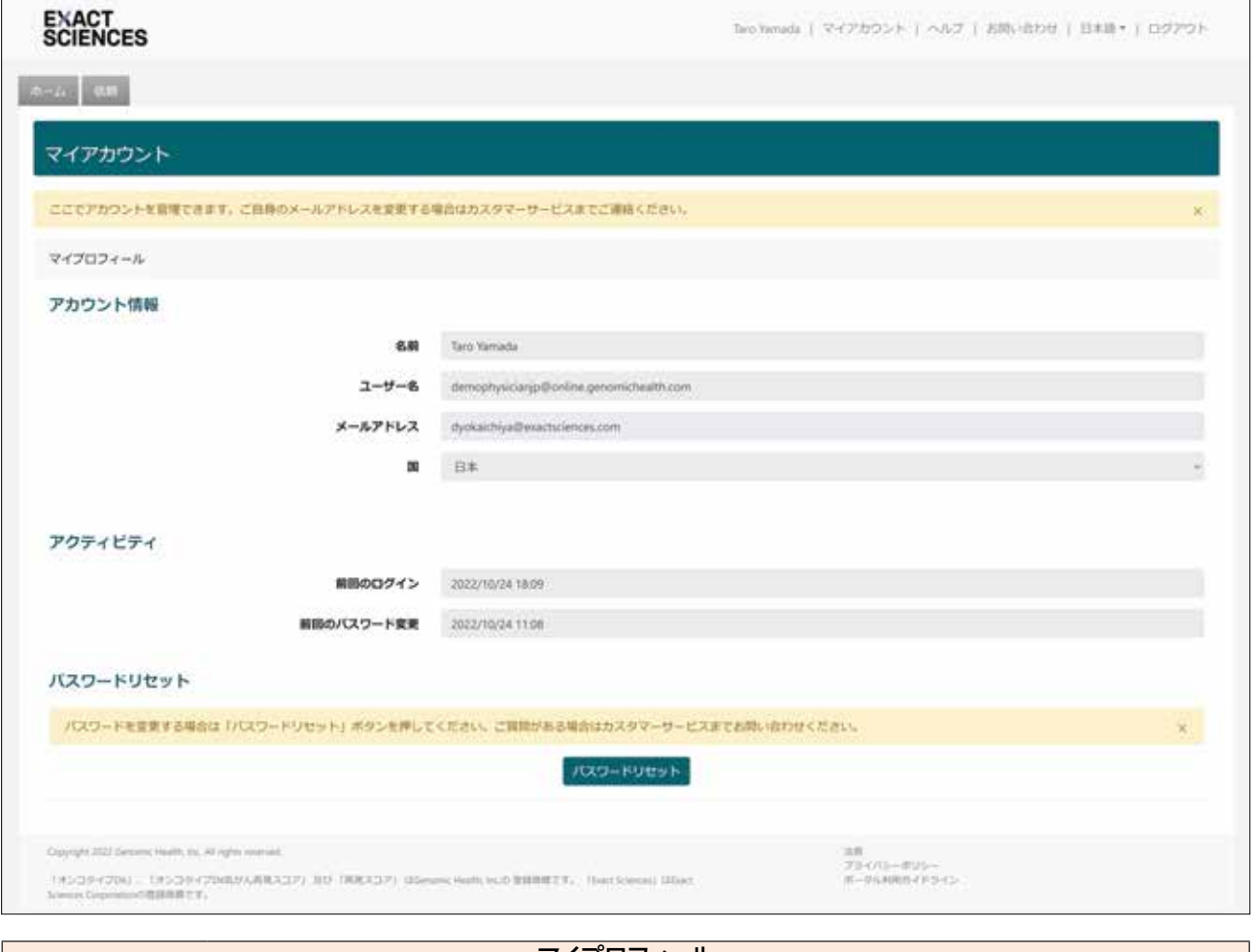

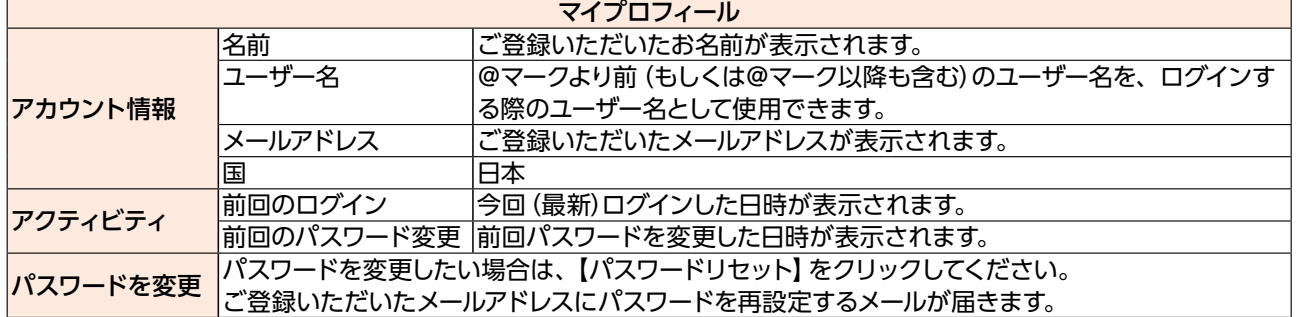

### **●画面メニュー<ホーム>**

**「注意とお知らせ」**

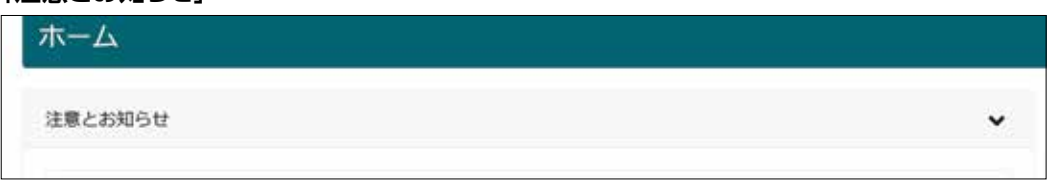

「注意とお知らせ」には、エグザクトサイエンス株式会社からのお知らせ等が記載されます。

#### **「法定表示ラベル、添付文書(および関連文書)」**

リンクをクリックすると医薬品医療機器総合機構(PMDA)のサイトから最新の添付文書等が入手できます。 ※バージョン情報は予告なく変更となることがあります

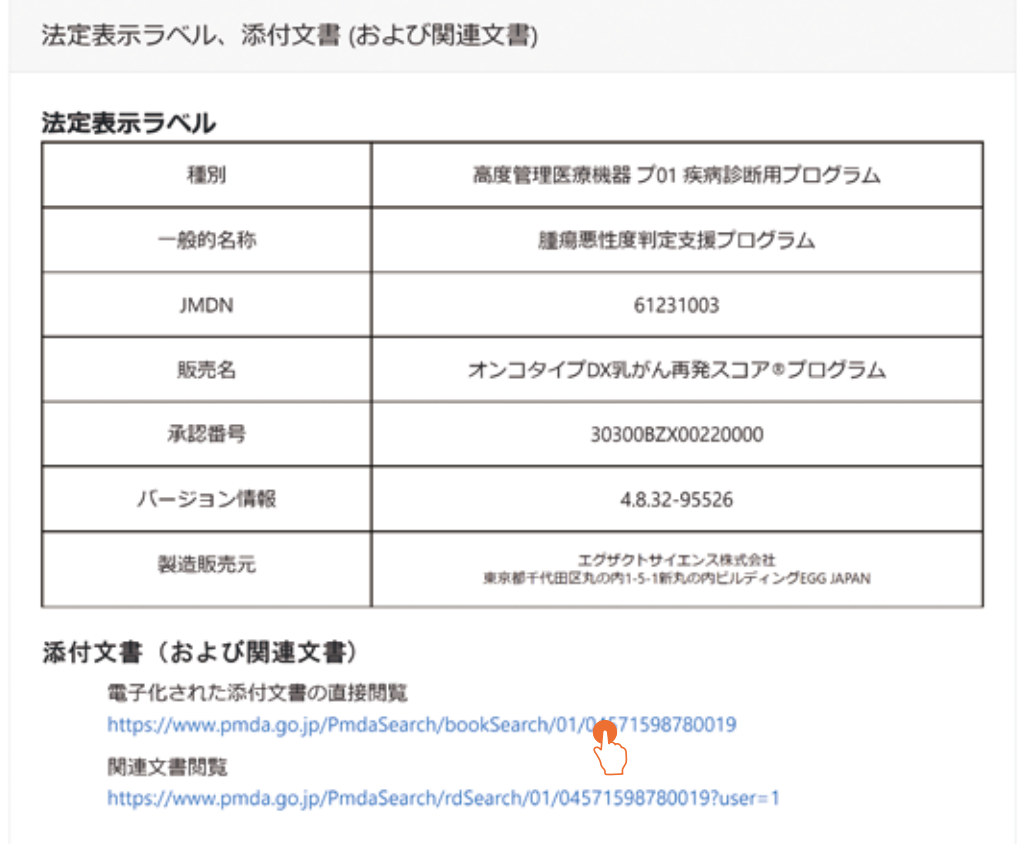

#### **●画面メニュー<ホーム><依頼>共通**

#### **「オンコタイプ DX 乳がん再発スコア ® プログラム」**

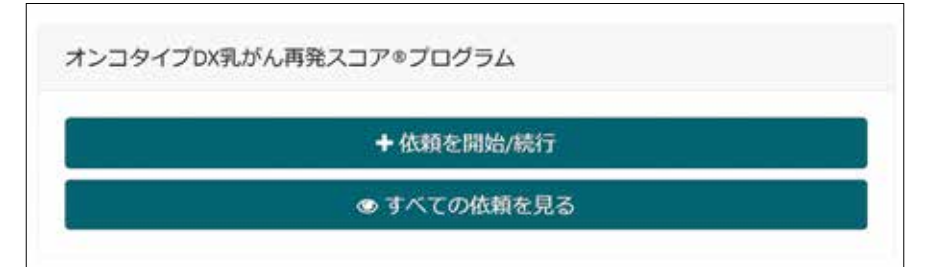

このボックスはすべての画面メニューにおいて表示されます。

#### **【+依頼を開始 / 続行】**

検査の依頼画面に進みます。

#### **【すべての依頼を見る】**

画面メニューの「依頼」画面に切り替わります(画面メニュー<依頼>の項参照)。

### **●画面メニュー<依頼>**

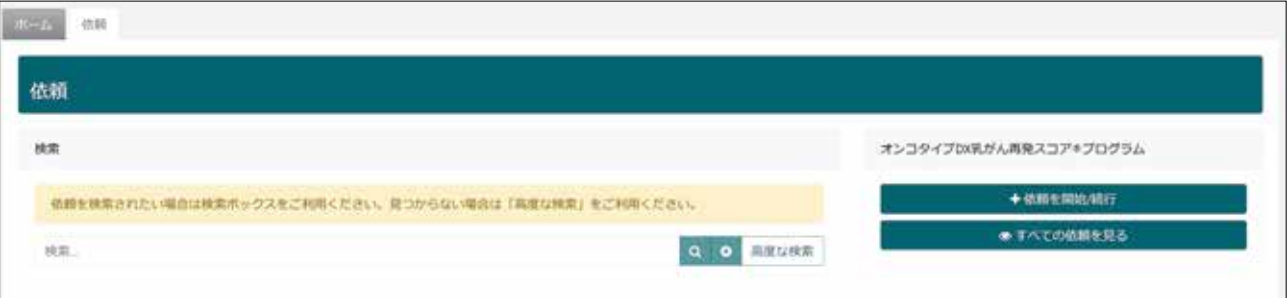

ここではすでに検査依頼済みの検査状況が確認できます。

「承認待ちの報告書データ」「登録済み依頼」「完了済み依頼」について、それぞれの確認方法は 3.3 依頼済み の検査依頼の確認方法で説明します。

# **3 検査依頼**

### **3.1 検査依頼の登録**

### **3.1.1 新規依頼の開始**

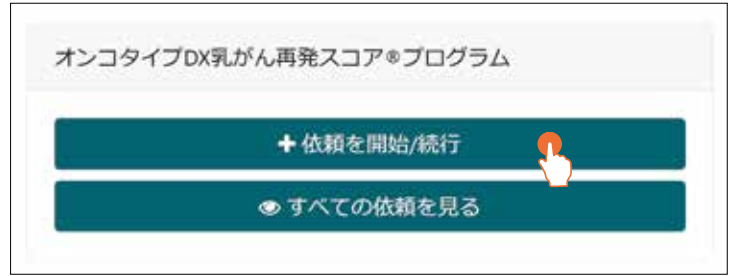

メインコンテンツの【+依頼を開始 / 続行】をクリックすると、依頼の作成開始 / 続行画面に移行します。

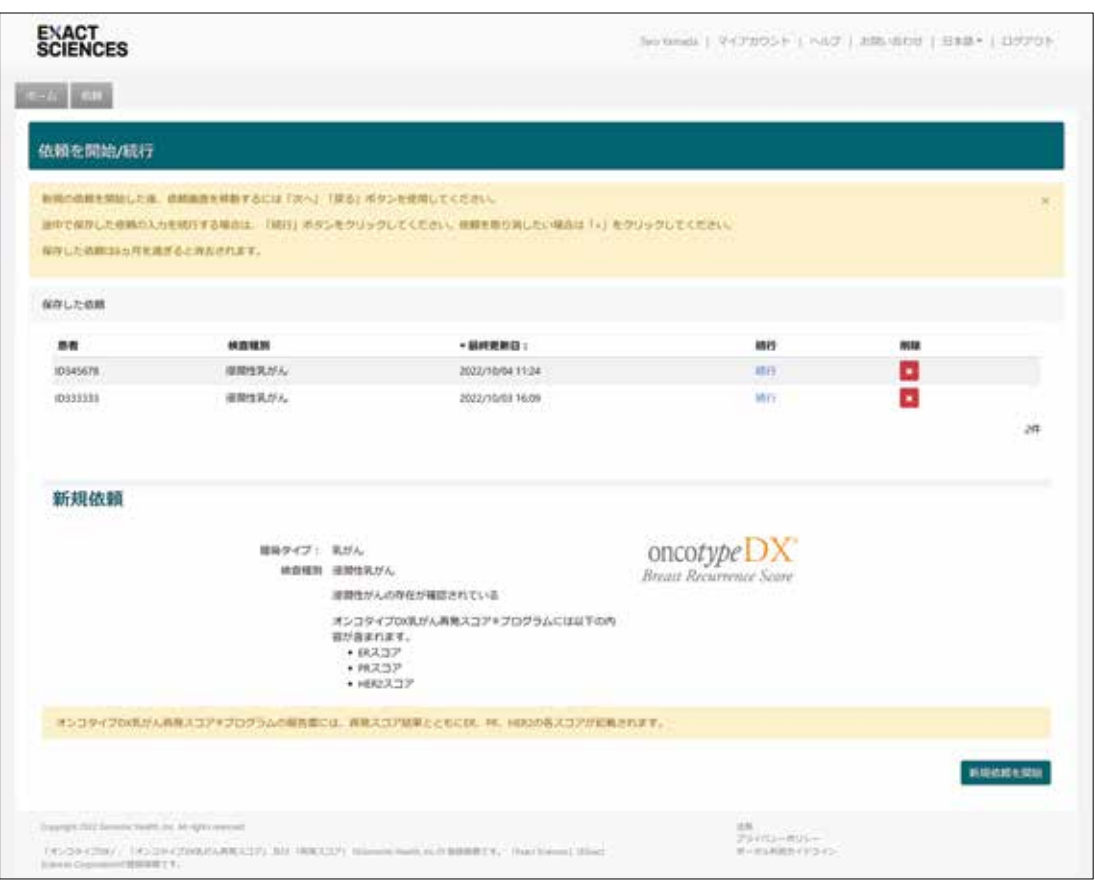

上段の「保存した依頼」のボックスには、検査依頼入力中に一時保存された依頼が表示されます。

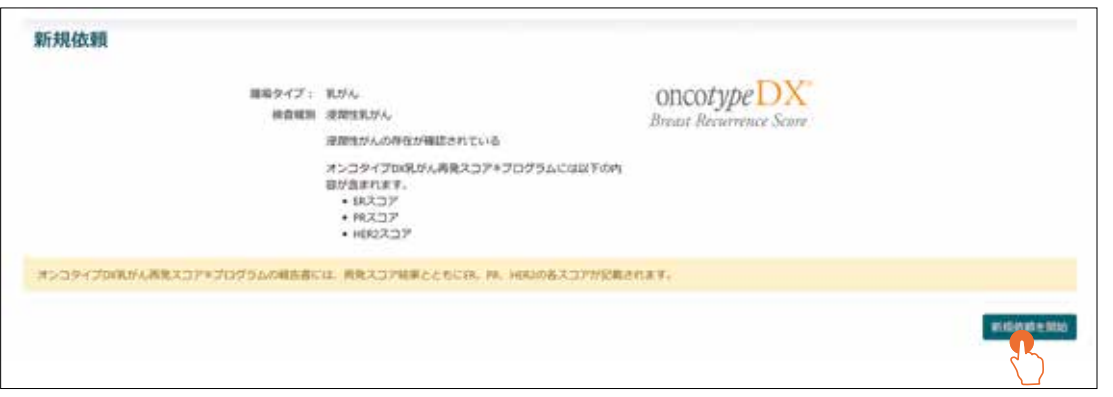

新規の検査依頼は「新規依頼」のボックスの右下にある【新規依頼を開始】から登録を行ってください。

ユーザーガイド

### **3.1.2 新規依頼の作成**

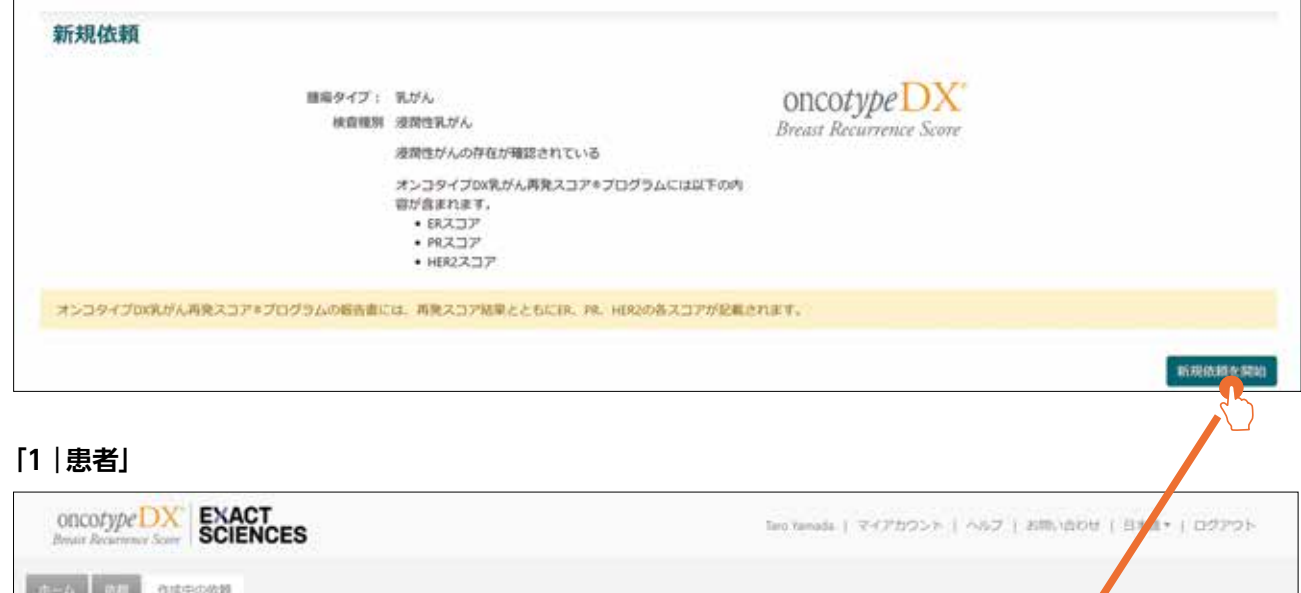

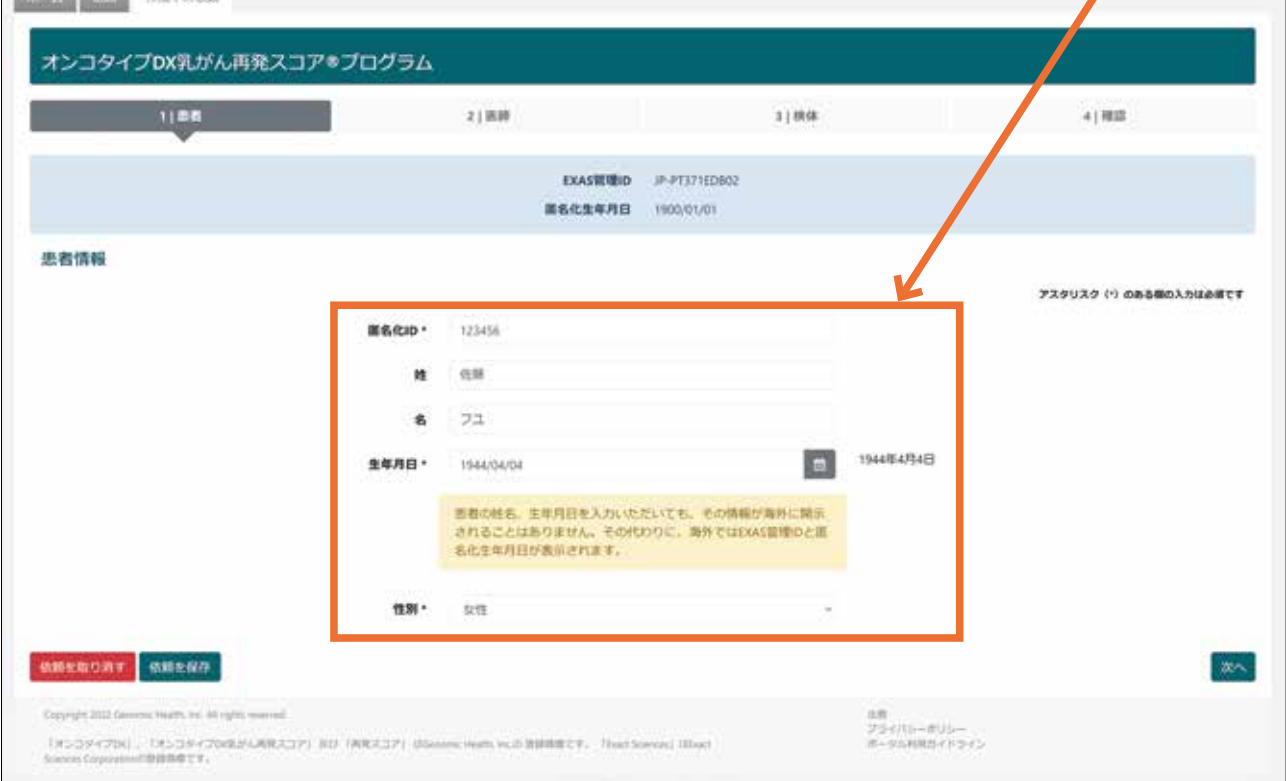

【新規依頼を開始】をクリックすると、<作成中の依頼>画面が開き、検査依頼に必要な情報の入力が可能に なります。

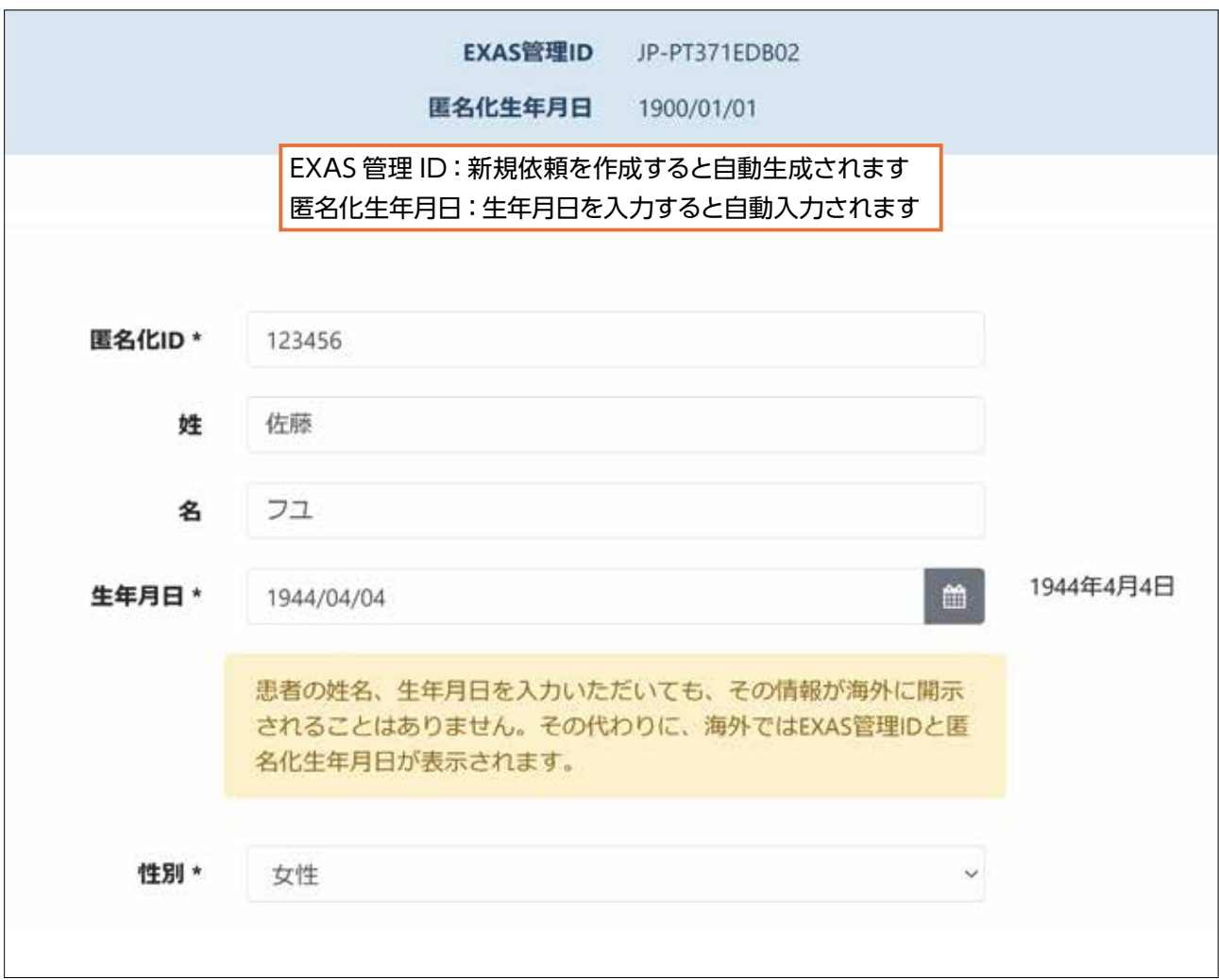

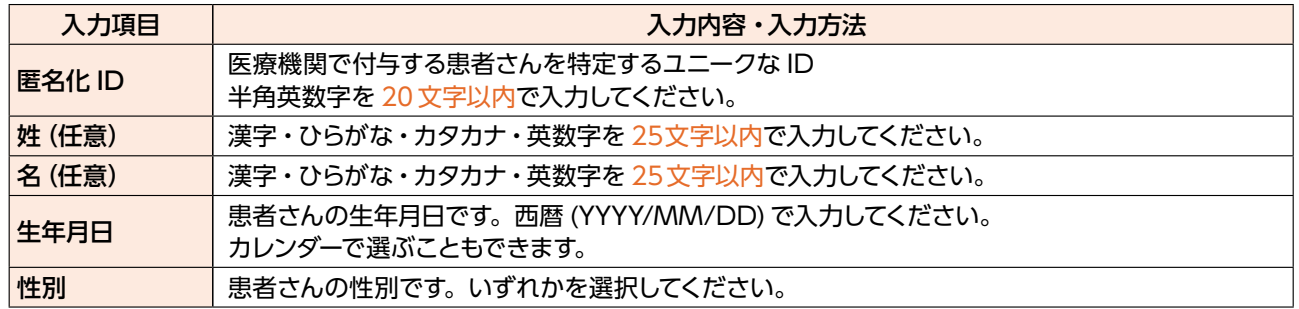

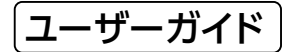

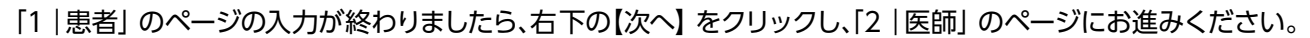

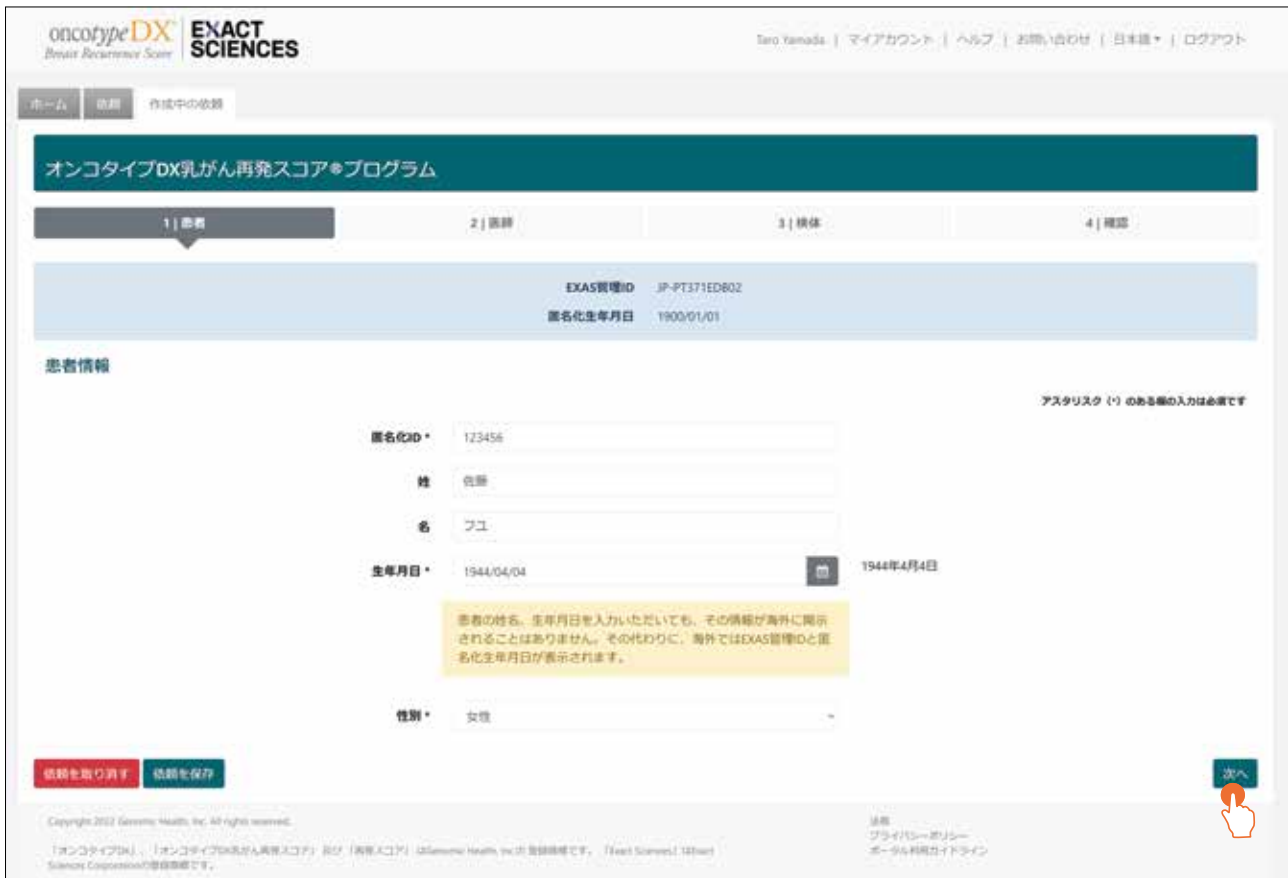

依頼を取り消したい場合は、左下の【依頼を取り消す】をクリックし、【削除】をクリックすると依頼は取り消さ れます。

依頼を一時保存したい場合は【依頼を保存】をクリックしてください。

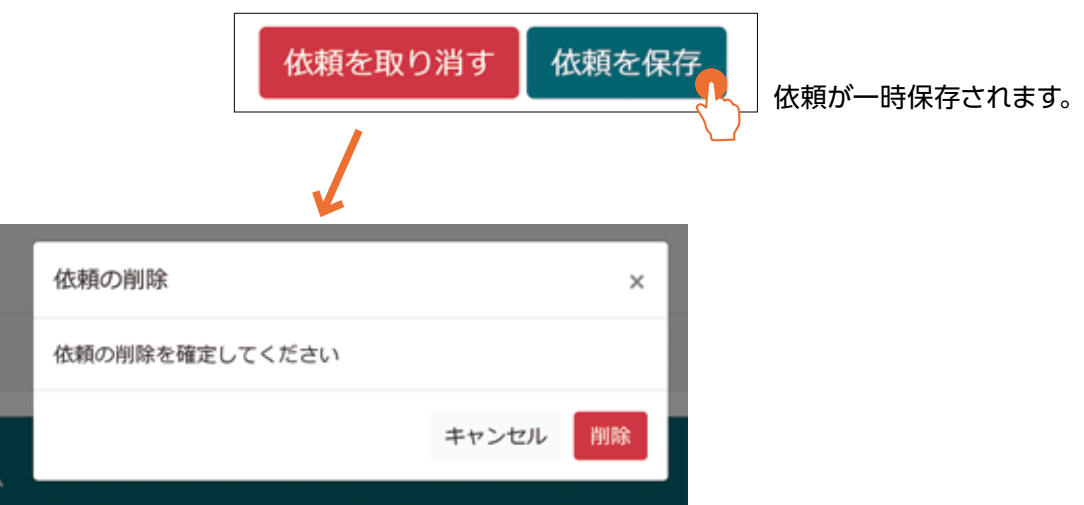

**「2|医師」**

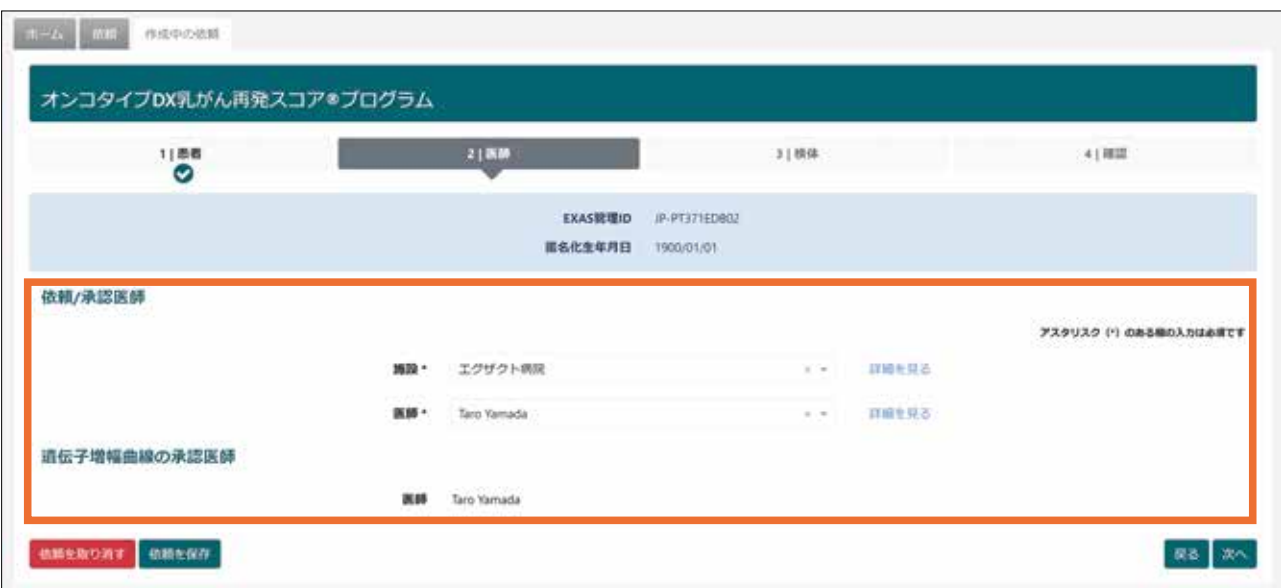

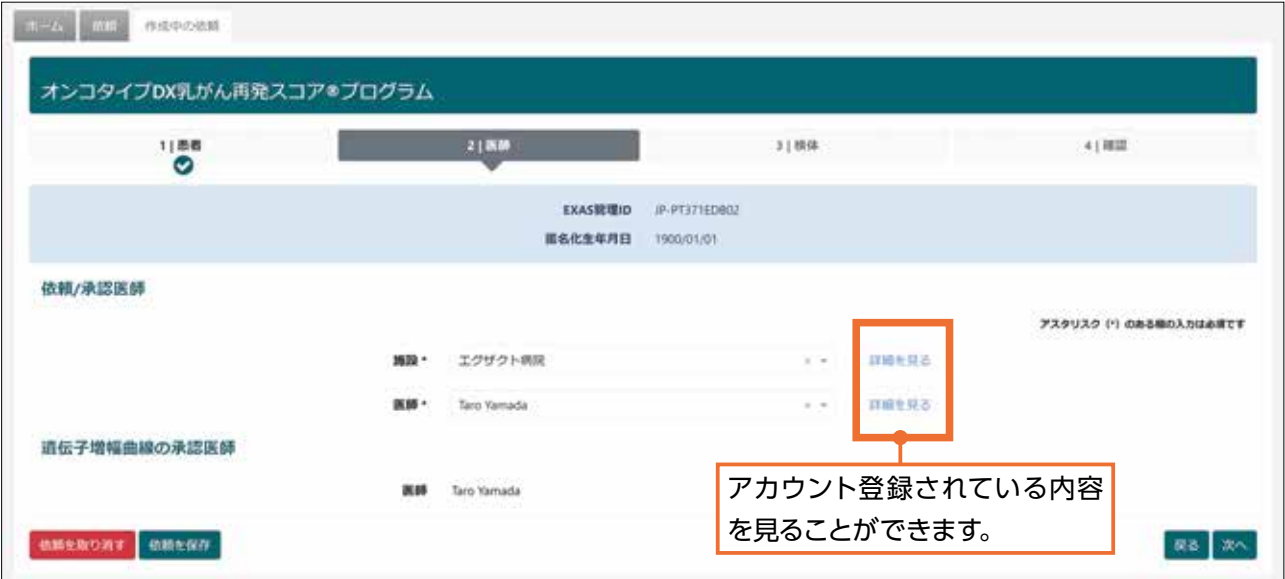

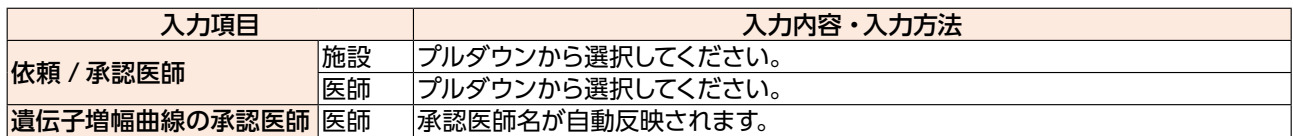

ユーザーガイド

「2|医師」のページの入力が終わりましたら、右下の【次へ】をクリックし、「3|検体」のページにお進みください。

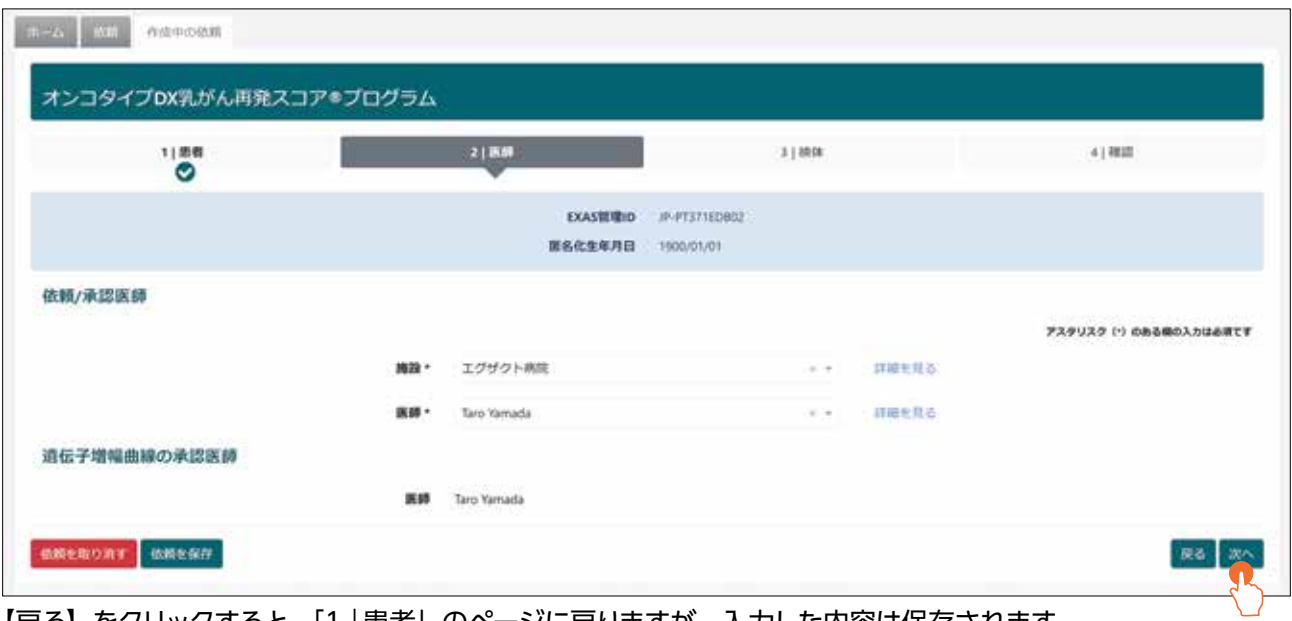

【戻る】をクリックすると、「1|患者」のページに戻りますが、入力した内容は保存されます。

**「3|検体」**

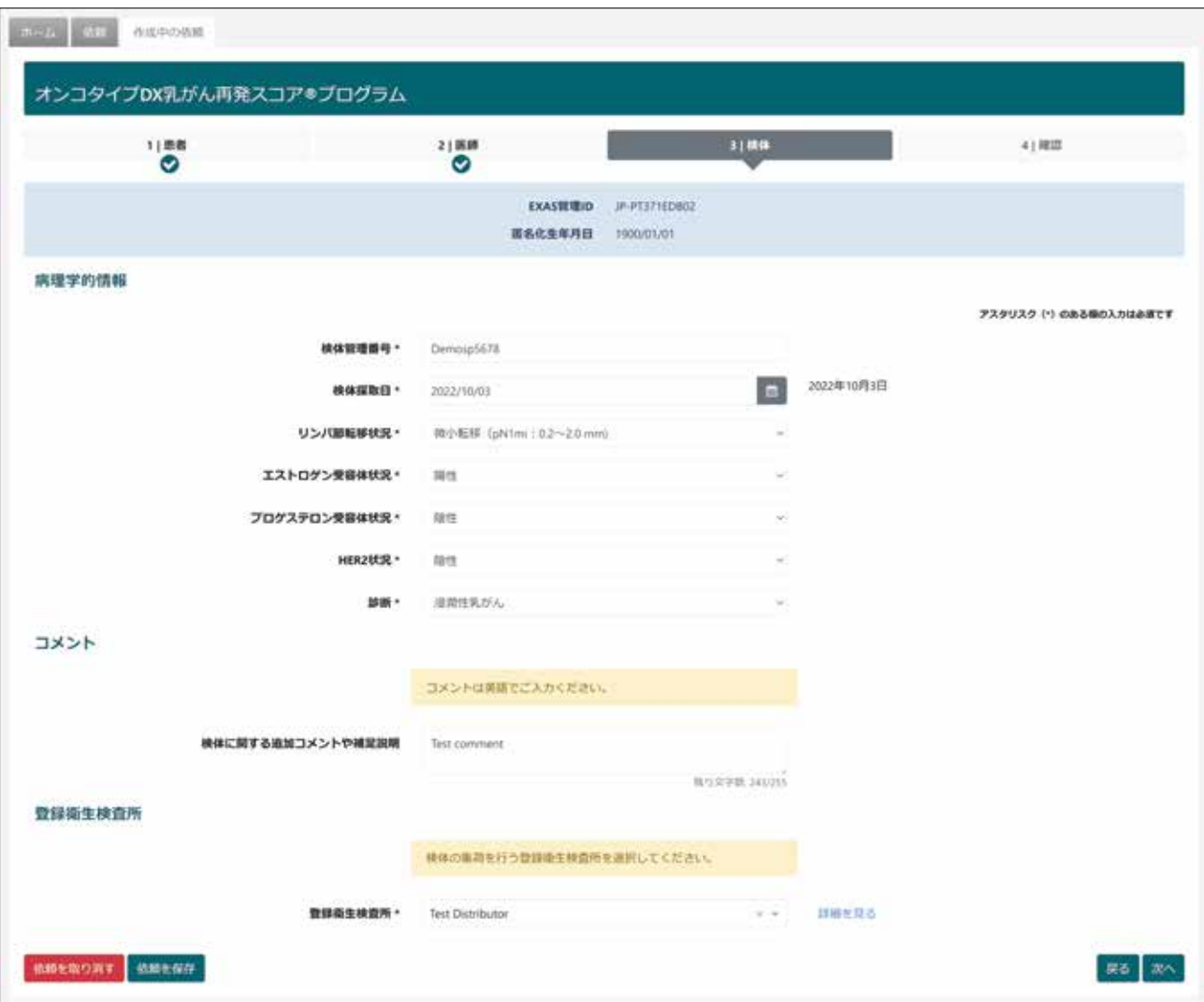

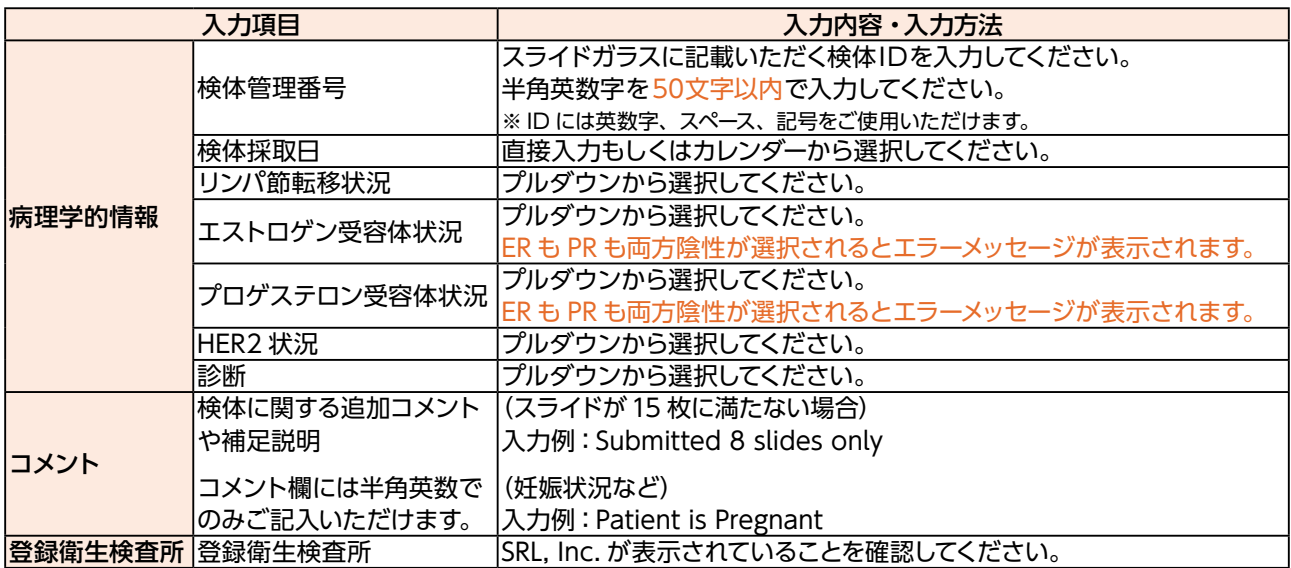

「3|検体」のページの入力が終わりましたら、右下の【次へ】をクリックし、「4|確認」のページにお進みください。

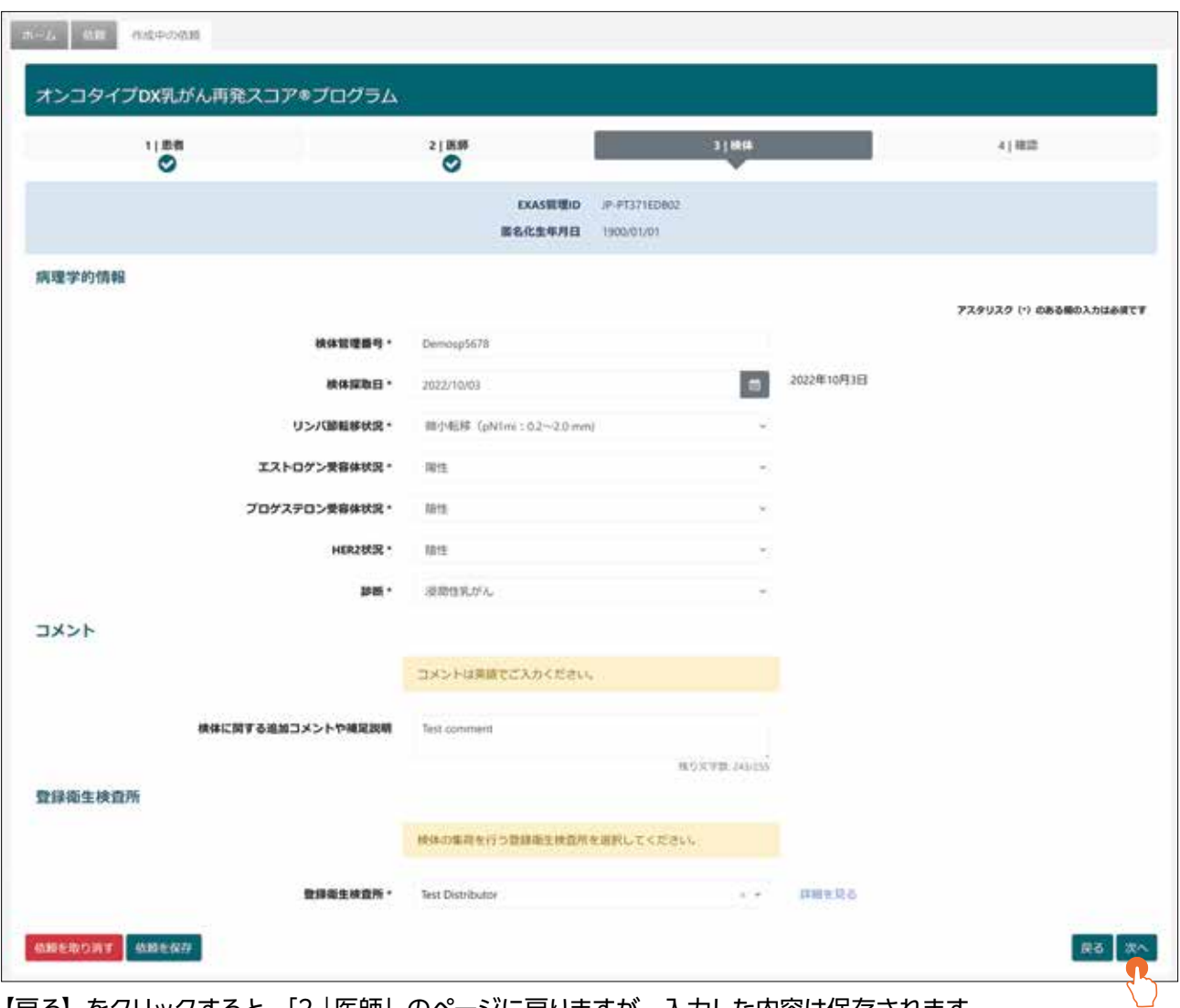

【戻る】をクリックすると、「2|医師」のページに戻りますが、入力した内容は保存されます。

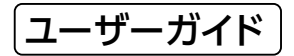

**「4|確認」**

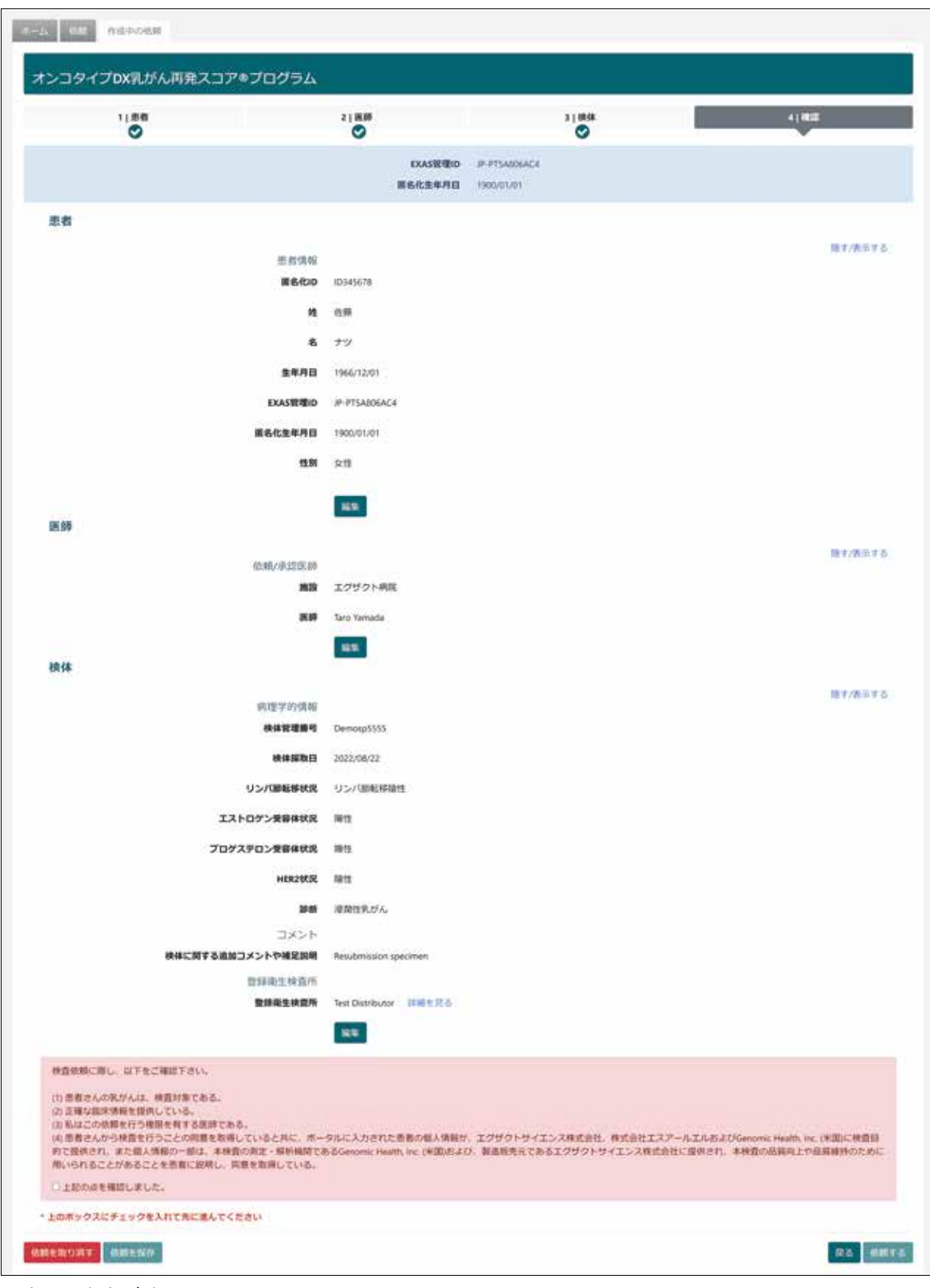

入力した内容が確認できます。 修正したい場合は、【編集】から戻って修正することができます。

# **オンコタイプDX乳がん再発スコア®プログラム**

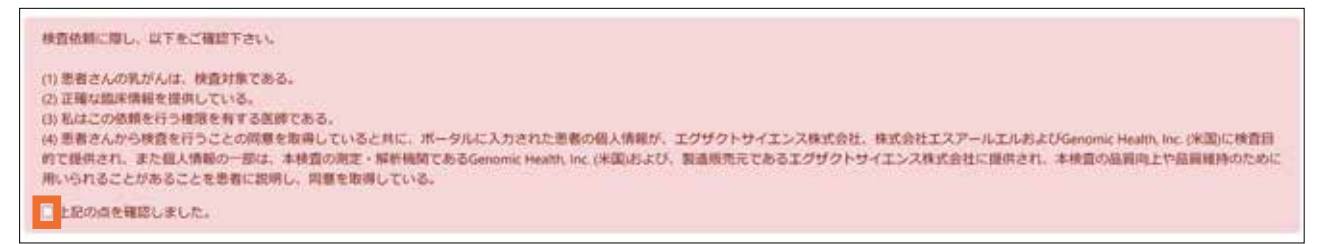

入力内容に間違いがない場合は、以下の項目を確認し、チェックボックスにいを入れてください。

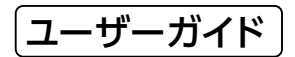

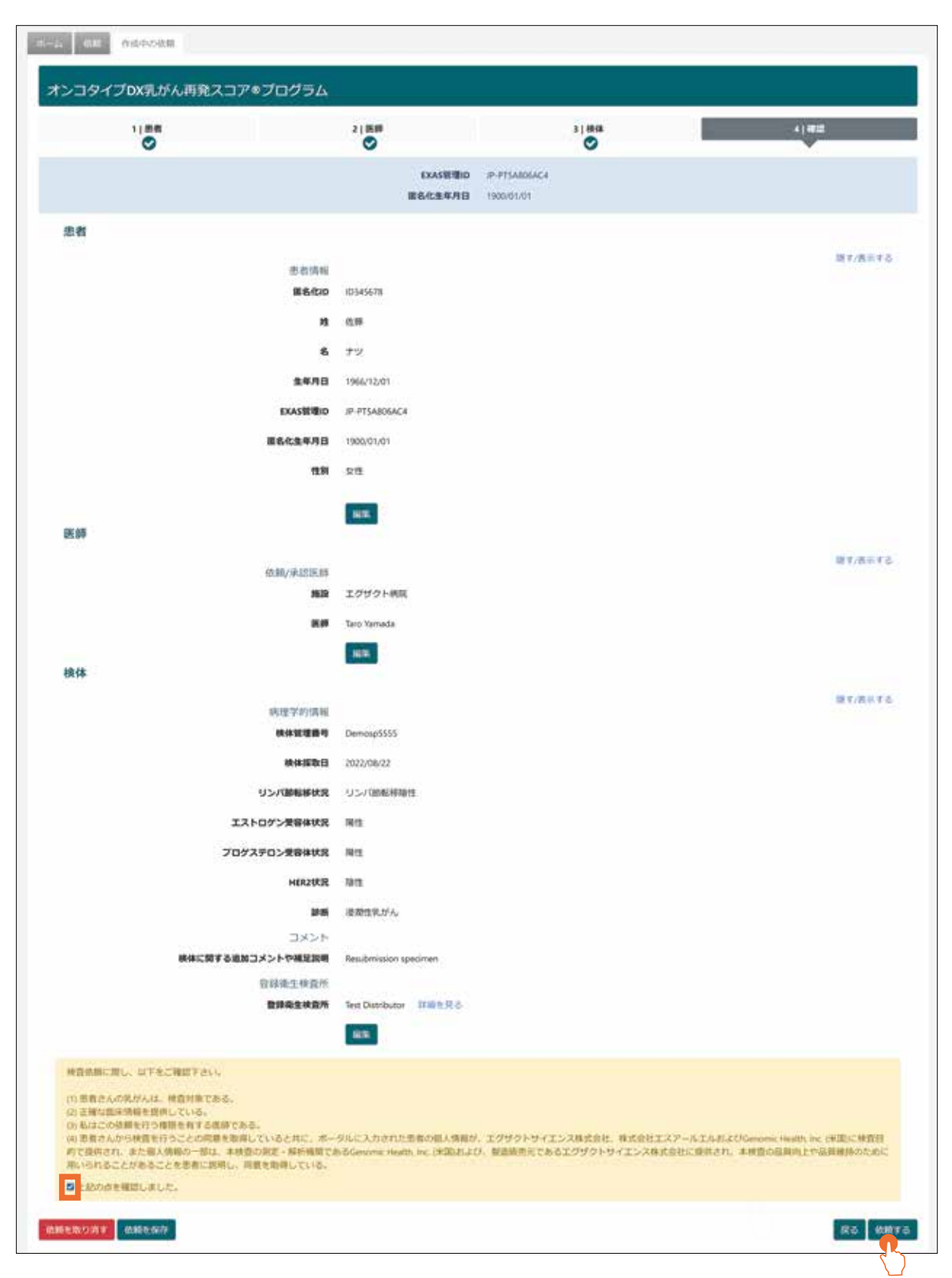

チェックを入れると確認内容の部分の背景が黄色に変わり、検査を【依頼する】のクリックが可能になります。

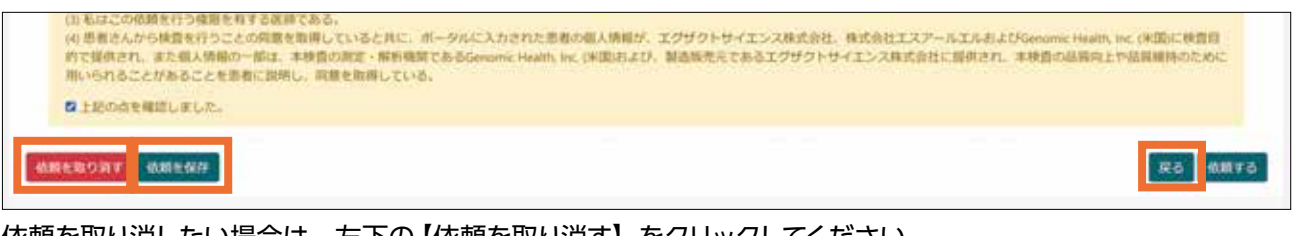

依頼を取り消したい場合は、左下の【依頼を取り消す】をクリックしてください。 依頼を保存したい場合は【依頼を保存】をクリックしてください。 【戻る】をクリックすると、「3|検体」のページに戻ります。

各ページに必須項目に未入力がある場合は、注意マークが表示されます。

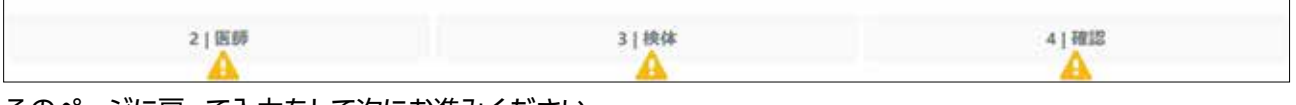

そのページに戻って入力をして次にお進みください。

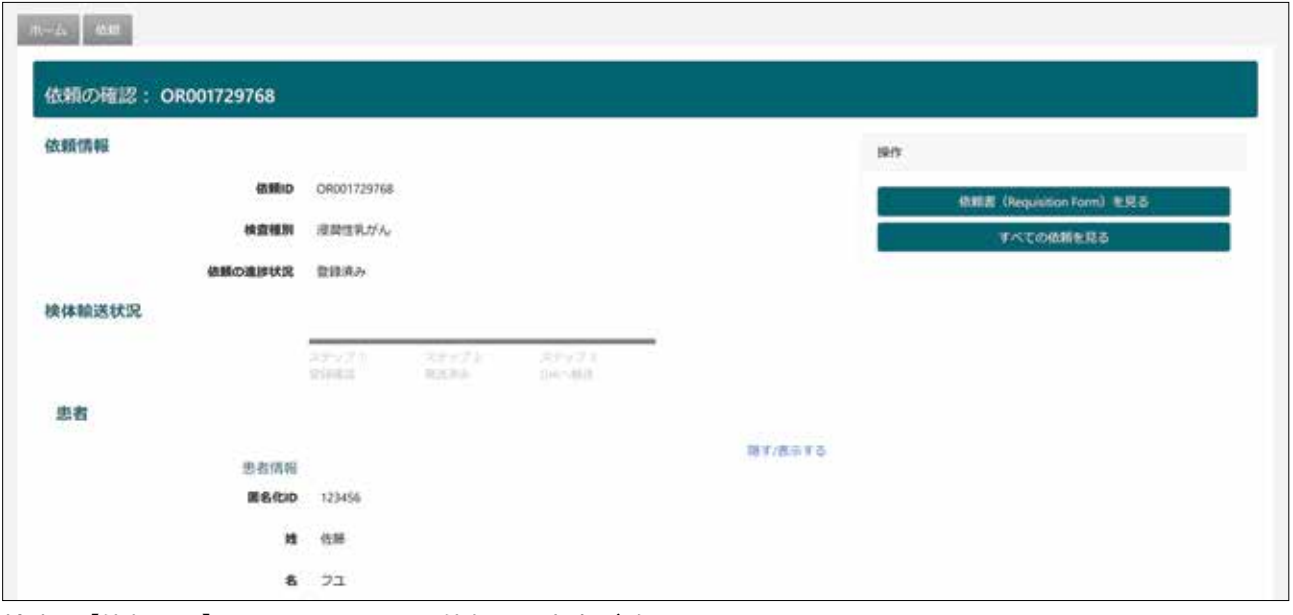

検査を【依頼する】をクリックすると、依頼した内容が確認できます。 もし依頼内容に変更がある場合は、SRLへご連絡ください。

### **3.1.3 検査依頼書の確認・印刷**

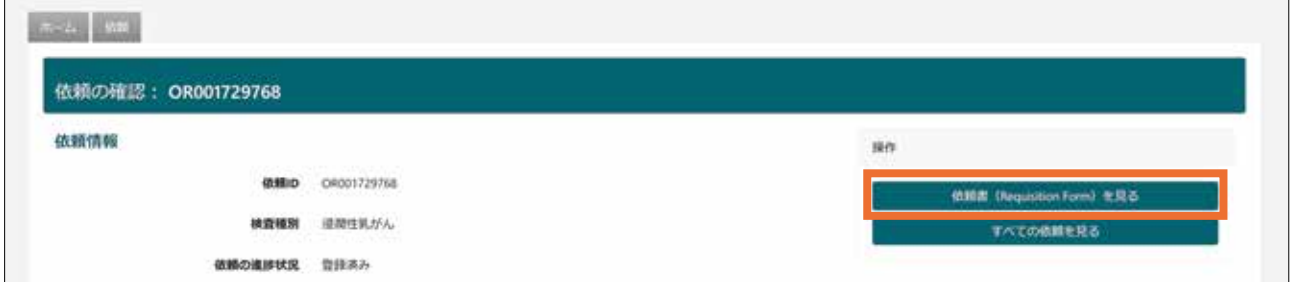

【依頼書 (Requisition Form) を見る】をクリックすると、入力した内容を反映した検査依頼書がブラウザの 新しいタブで表示されます。表示される PDF は全部で 5 ページ(病院控 1、病院控 2、検査依頼書 / 封入用、 SRL 営業所控、SRL 入力用)です。A4 の用紙に片面印刷してください。色はカラー、モノクロどちらでも構い ません。もし検査依頼書 1 ~ 3 枚目右下の改訂番号が切れてしまう場合は、印刷メニューで倍率を「印刷可能 領域に合わせる」に設定し、印刷してください。

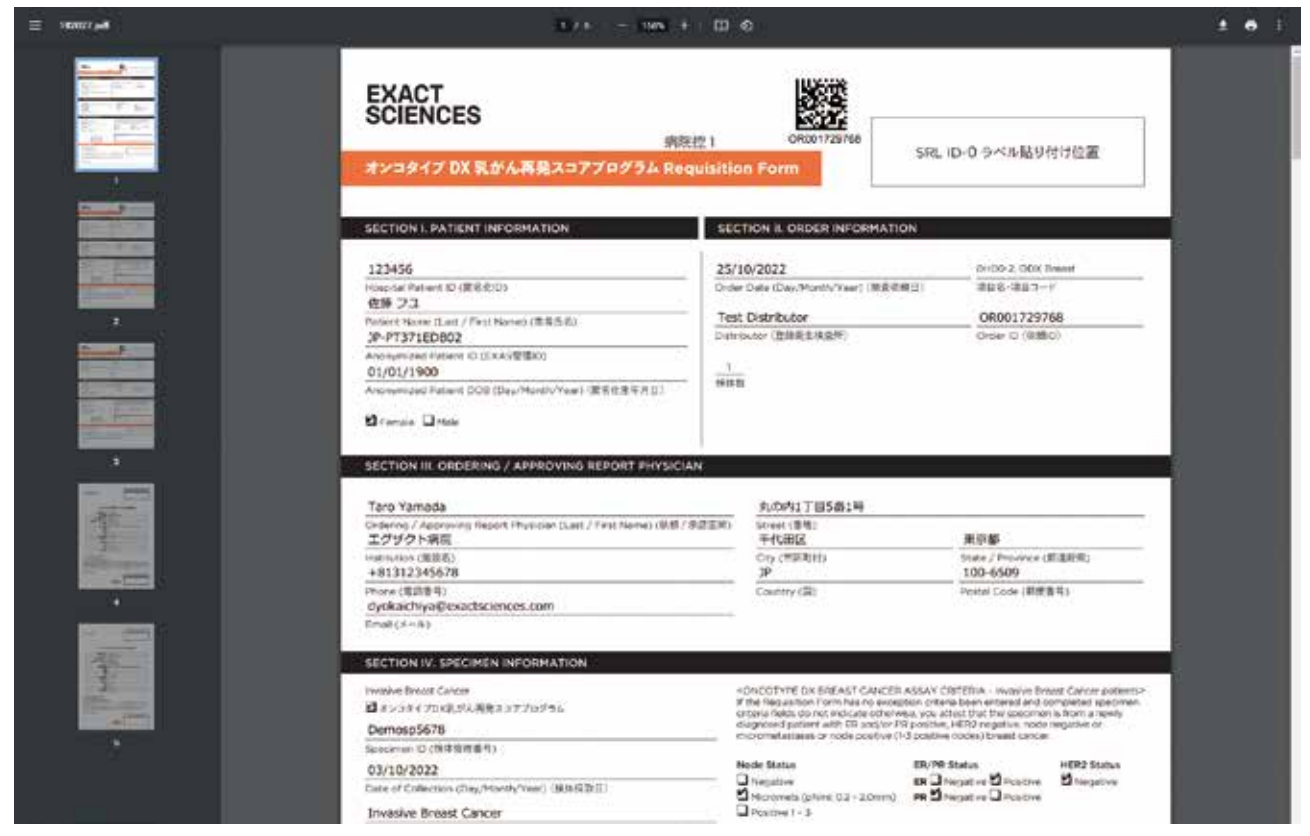

ダウンロードした際の文書タイトル(「PortalOrderForm-JP-xxxxxxxx.pdf」x の部分は英数 8 桁のランダム な組み合わせが入ります)

### **3.2 一時保存した依頼の再開・削除**

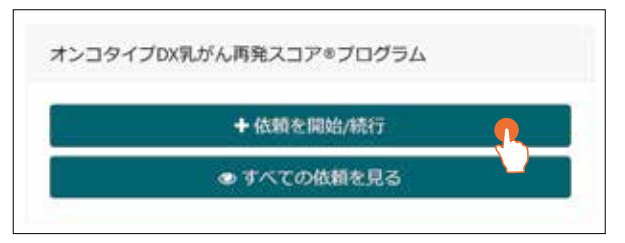

【+依頼を開始 / 続行】をクリックすると、「保存した依頼」が確認できます。 入力を再開したい依頼の<mark>続行</mark>をクリックすると、<作成中の依頼>画面が開きます。 保存した依頼を削除したい場合は、削除 をクリックしてください。

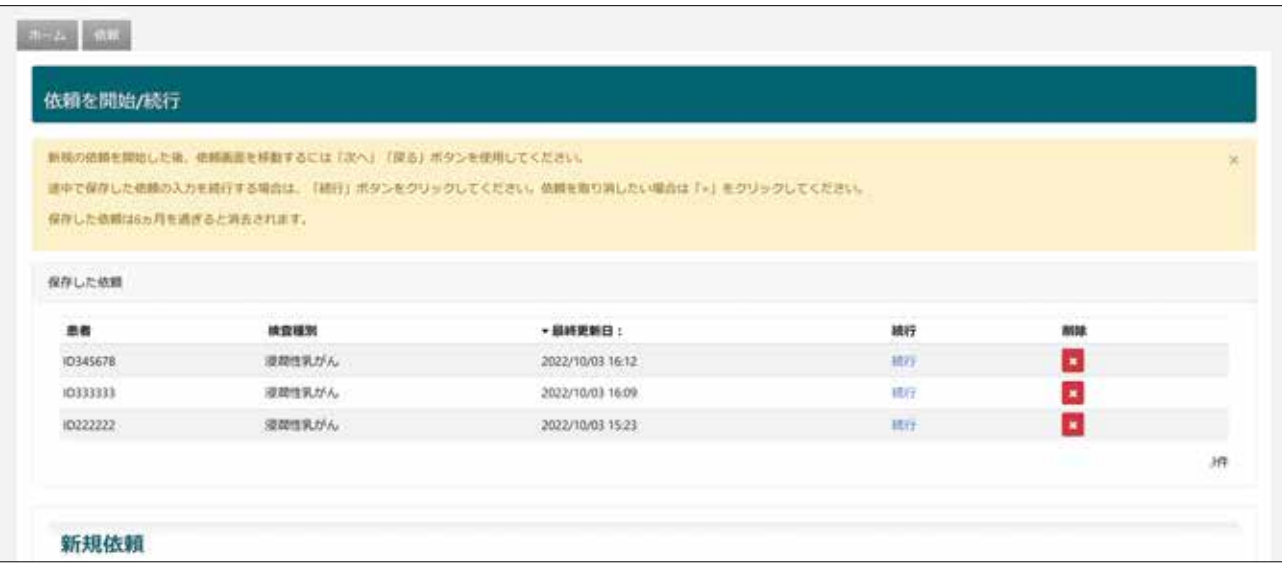

### **3.3 依頼済みの検査依頼の確認方法**

### **3.3.1<依頼>の表示内容**

#### **<依頼>を開きます。**

依頼済みの検査依頼は検査の状況に応じて、「承認医師の確認が必要な依頼」「登録済み依頼」「完了済み依頼」 「アーカイブ済み依頼」に分かれます。

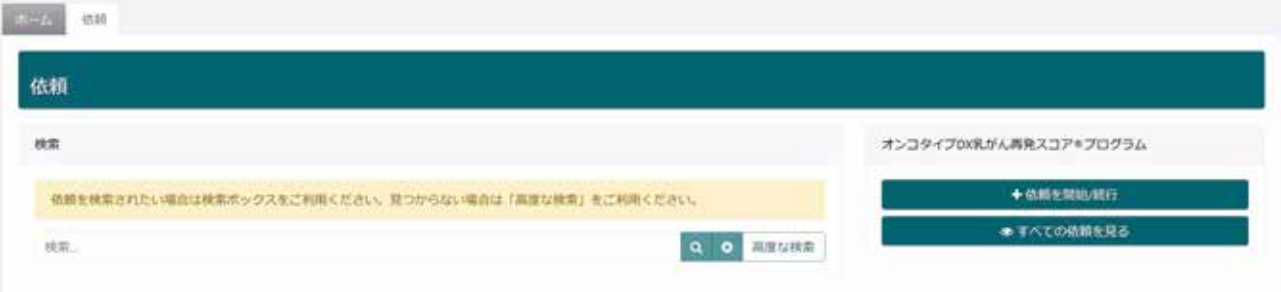

#### **「承認医師の確認が必要な依頼」**

解析が完了した依頼が表示されます。遺伝子増幅曲線の確認方法は『5 遺伝子増幅曲線の確認~解析指示』の 項で説明します。

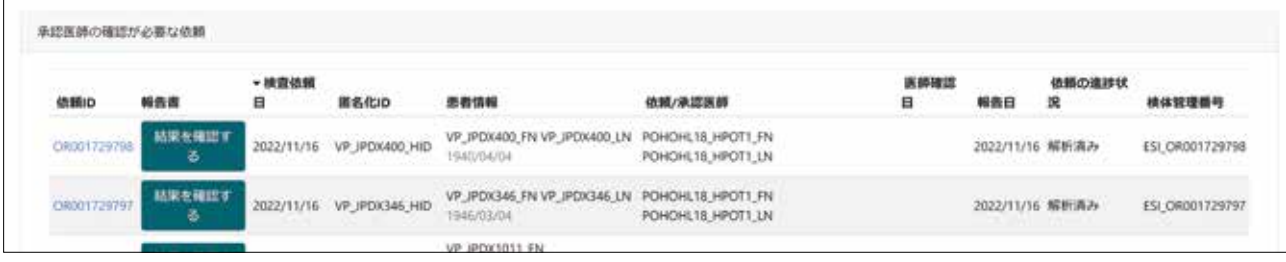

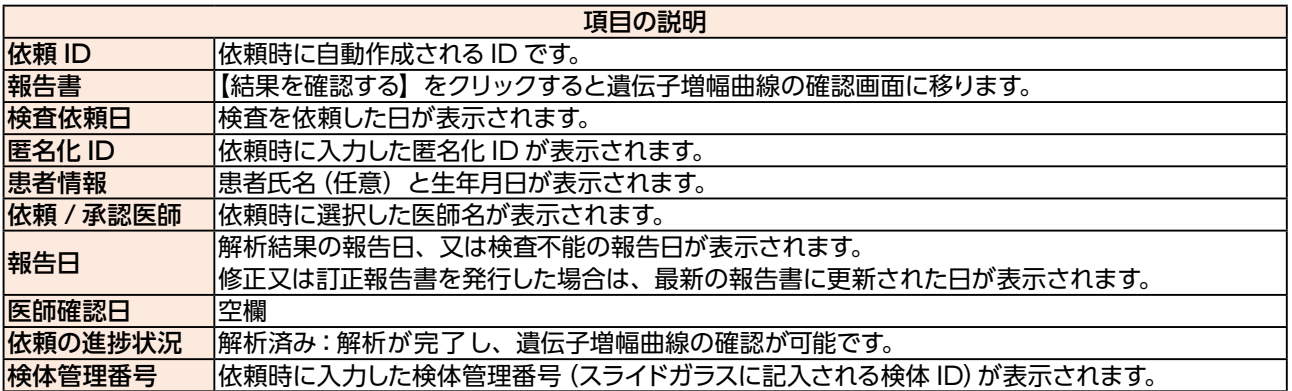

### **「登録済み依頼」**

依頼を登録し、解析完了待ちの依頼が表示されます。

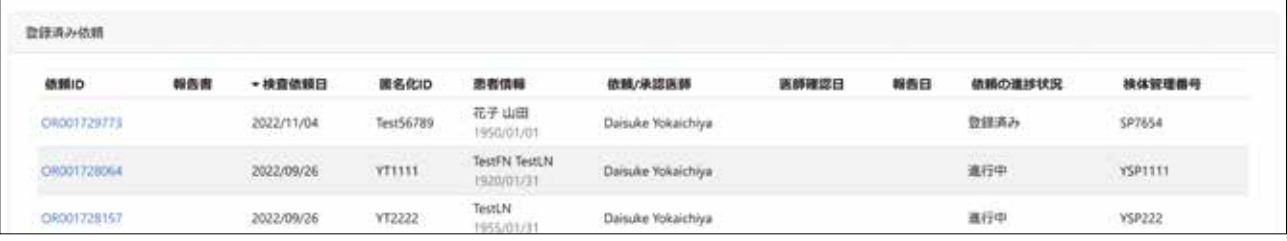

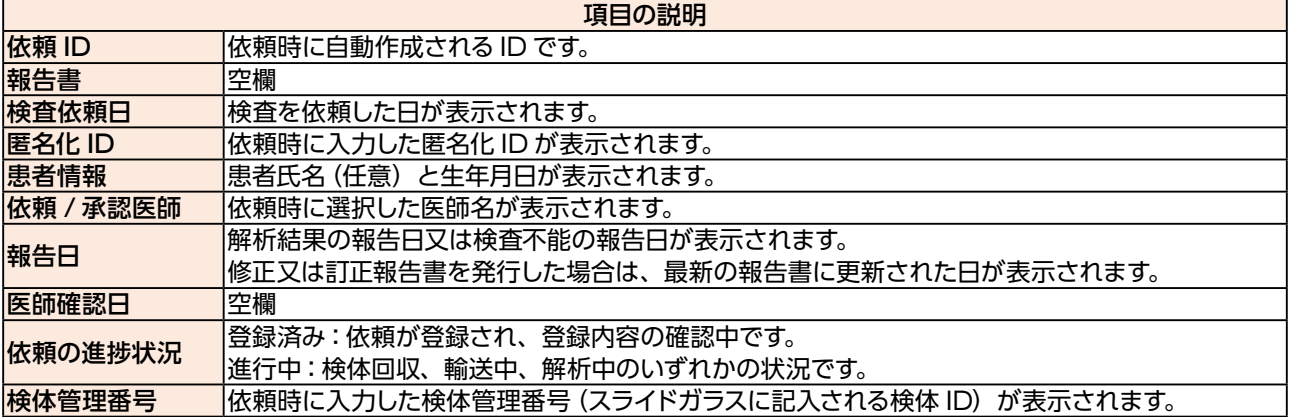

### **「完了済み依頼」「アーカイブ済み依頼」**

遺伝子増幅曲線の承認又は検査不能の確認が完了した依頼が表示されます。

【依頼をアーカイブする】と「アーカイブ済み依頼」に移行します。

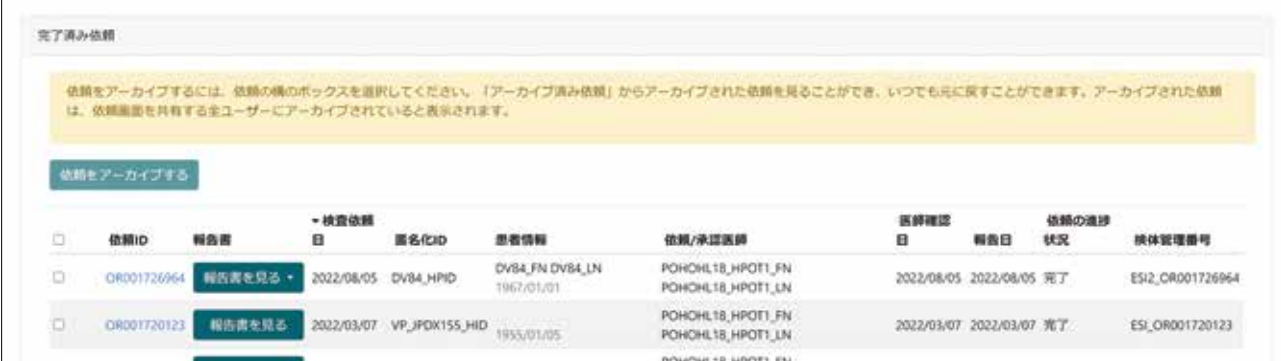

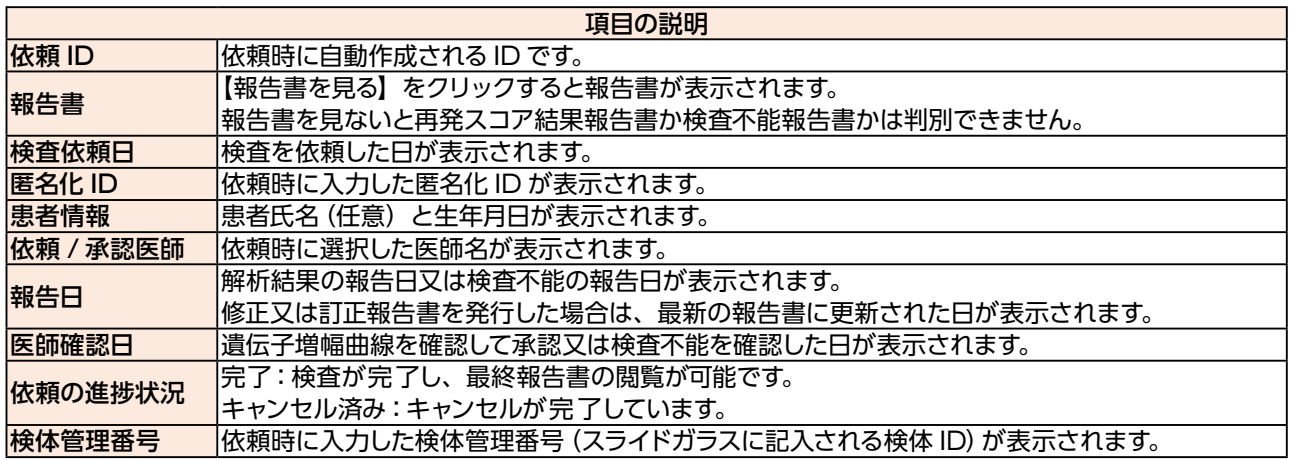

### 依頼 ID OR00XXXXXXX をクリックすると「依頼の確認」にて登録内容や検体の状況が確認できます。

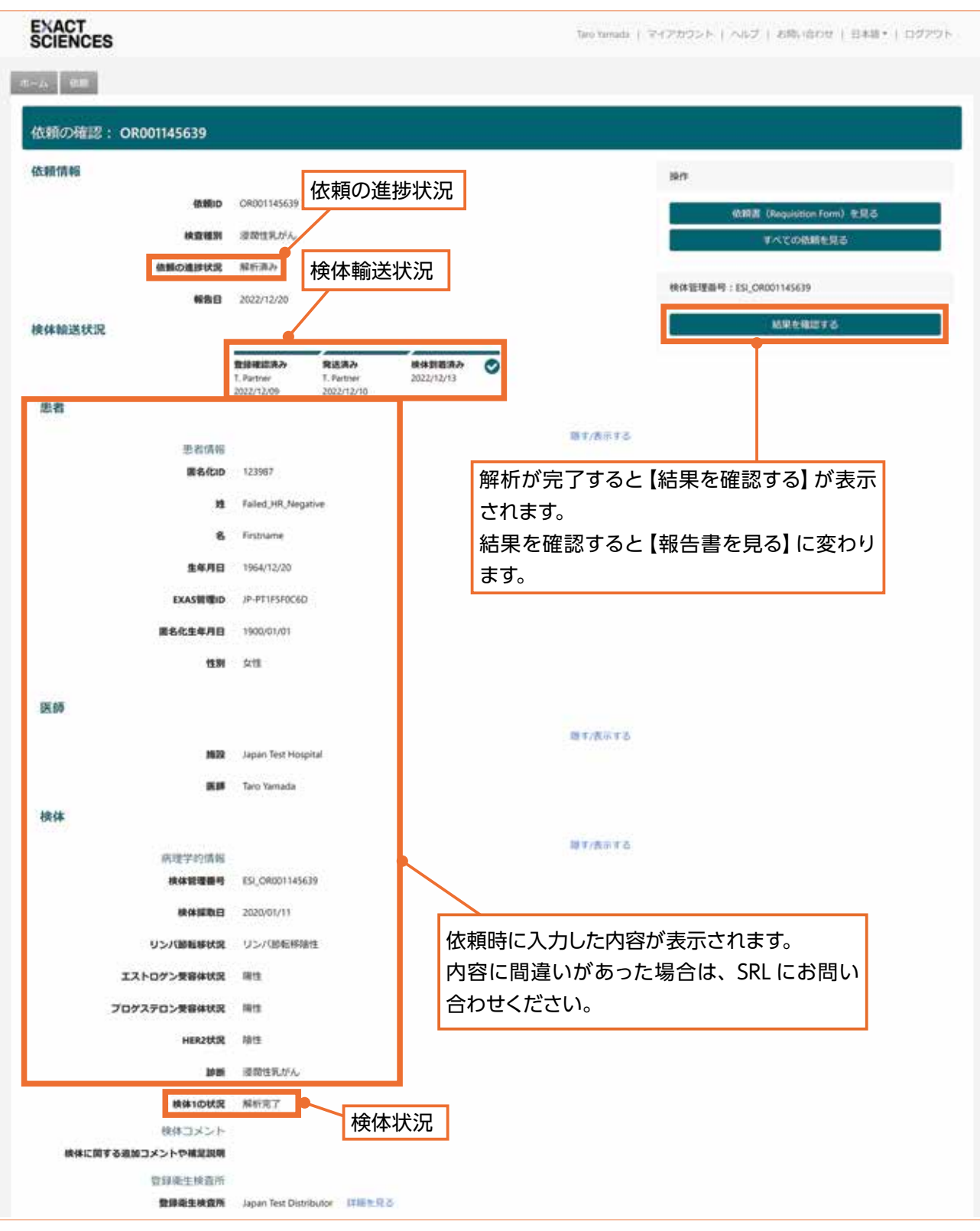

### 検査依頼の詳細にある「依頼の進捗状況」、「検体輸送状況」、「検体状況」の定義は以下の通りとなります。

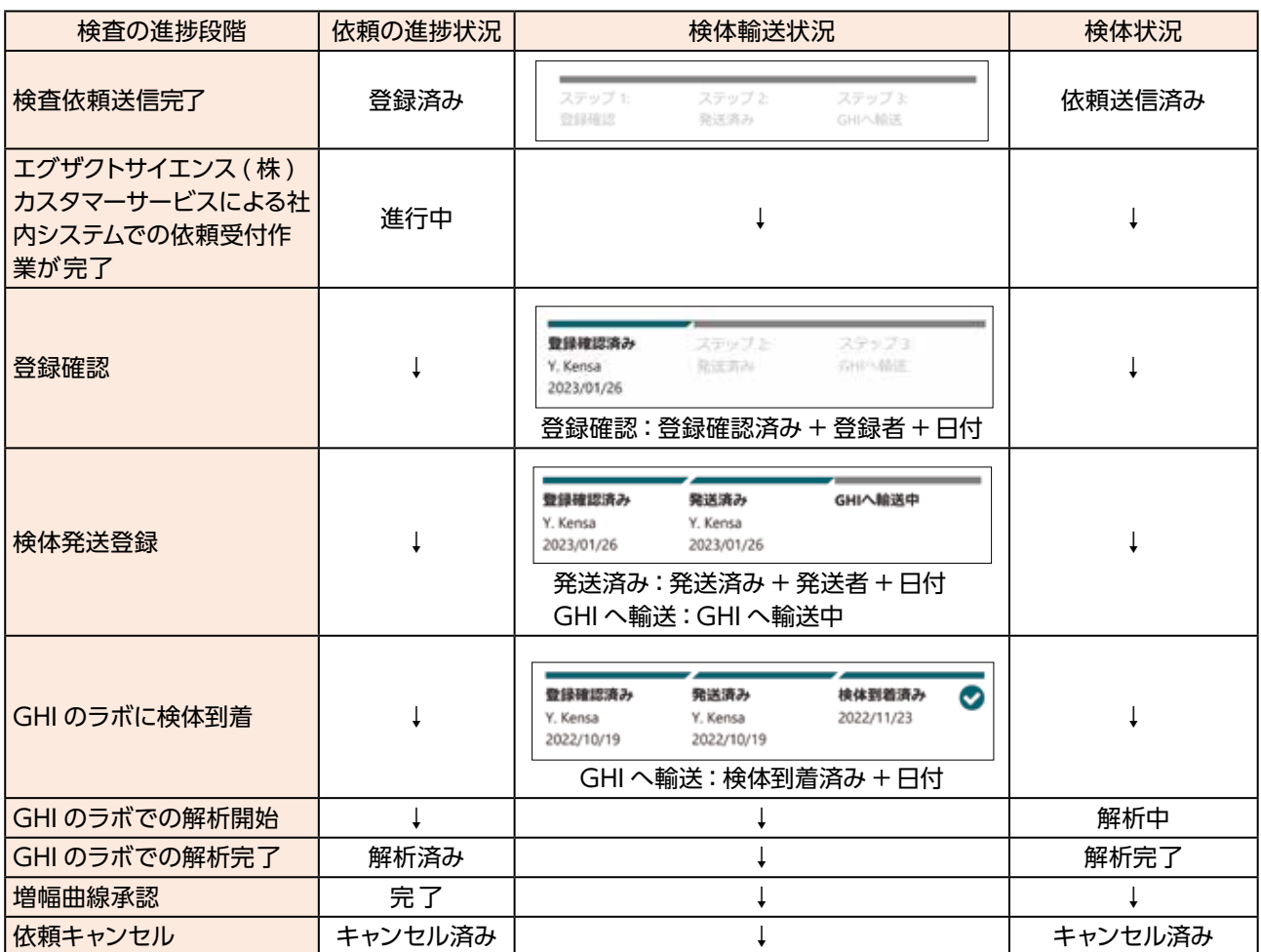

### **3.3.2 検査依頼の検索方法**

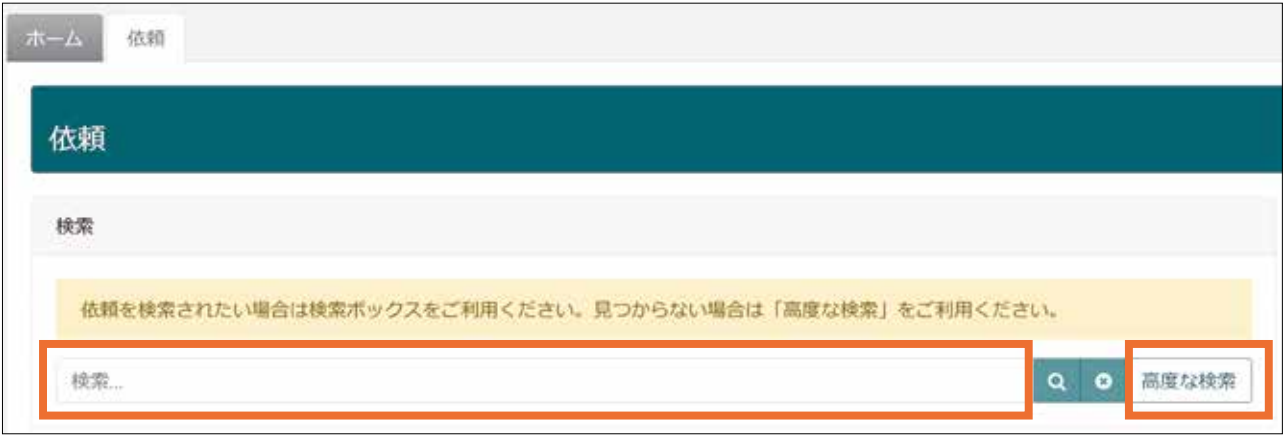

<依頼>の「検索」にある検索バーに項目(依頼 ID、匿名化 ID 、EXAS 管理 ID のいずれかで検索可能)を 入力することで、検査依頼の検索が可能です。

また、【高度な検索】を押すことで、下記詳細検索画面を開くことができ、詳細検索が可能となります。 高度な検索において日付検索をする場合、下図にある虫眼鏡アイコンをクリックして検索条件を確定させてく ださい。

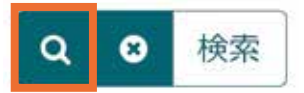

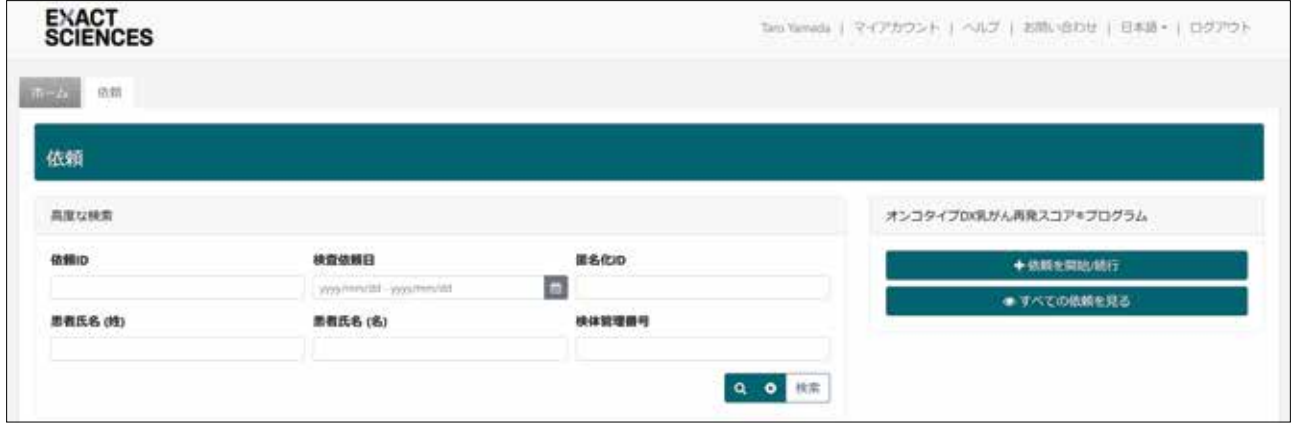

●高度な検索の項目:「依頼 ID」、「検査依頼日」(範囲指定となります)、「匿名化 ID」、「患者氏名(姓)」、「患 者氏名(名)」、「検体管理番号」

検索バーで検索した結果はリストに反映され、ページを移動しても検索結果は記憶されます。検索結果をリセッ トするためには、検索バー及び各項目入力欄からキーワードを削除する、ページをリフレッシュする、あるいは 下記の図にある【×】を押します。

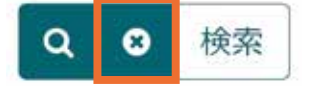

### **3.4 検査不能による再提出**

新規で依頼を作成し、検体を提出してください。

その際は、必ず元の依頼に記載されたものと同じ患者の ID(匿名化 ID)、任意で患者氏名を入力されていた場 合は同じ氏名を入力し、検査依頼をしてください。

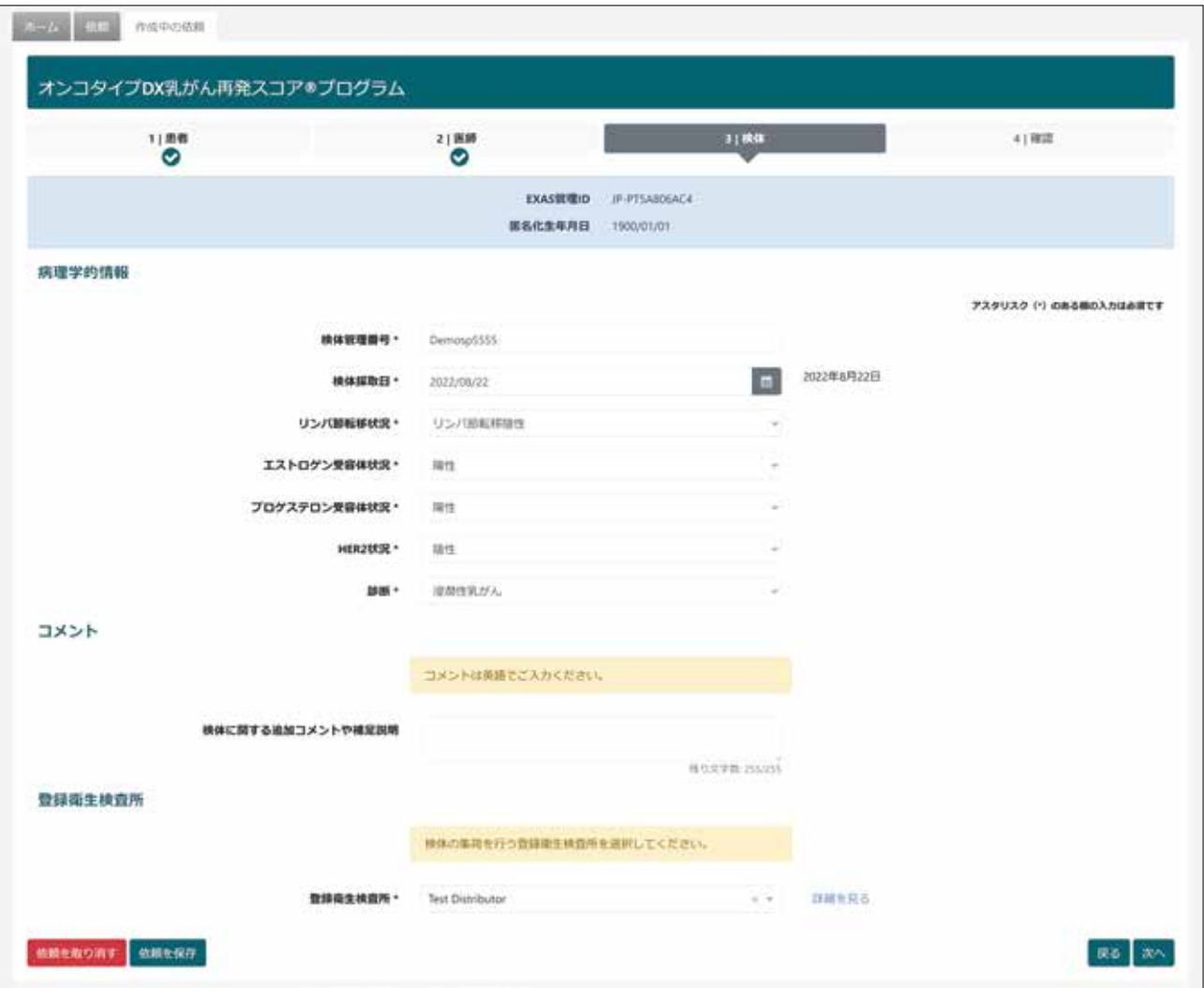

### **3.5 複数検体の検査依頼**

検体ごとに新規で依頼を作成し、提出してください。 その際は、必ず同じ患者の ID(匿名化 ID)、任意で患者氏名を入力される場合は同じ氏名を入力し、検査依頼 をしてください。

# **4 キャンセル方法**

### **4.1 解析指示前(遺伝子増幅曲線確認画面で【承認】をクリックする前)の キャンセル**

SRL にご連絡ください。

### **4.2 遺伝子増幅曲線の確認時に【拒否】を選択**

遺伝子増幅曲線の確認時に【拒否】をクリックすると「ご連絡をお待ちください」と表示されます。SRLの連絡 時にキャンセルの旨、お伝えください。

### **4.3 キャンセルに関する注意事項**

解析指示(遺伝子増幅曲線確認画面で【承認】をクリック)をすると本検査のキャンセルが出来なくなり、請求 が発生します。

いったんご出検いただきました検体は、返却されません。

# **5 遺伝子増幅曲線の確認~解析指示**

### **5.1 遺伝子増幅曲線の確認**

解析が完了すると登録されたメールアドレスに解析完了メールが届きます。

<依頼>解析完了メール内のリンクをクリックしていただくか、ポータルにログインし「依頼」画面を開いてい ただき、「承認医師の確認が必要な依頼」一覧もしくは依頼の詳細ページから【結果を確認する】をクリック してください。

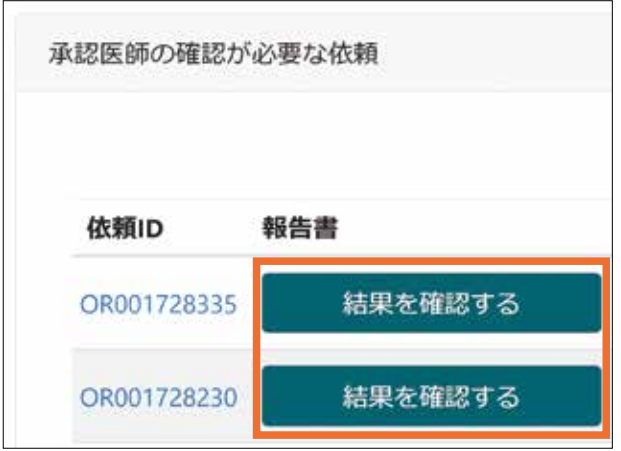

「承認医師の確認が必要な依頼」一覧

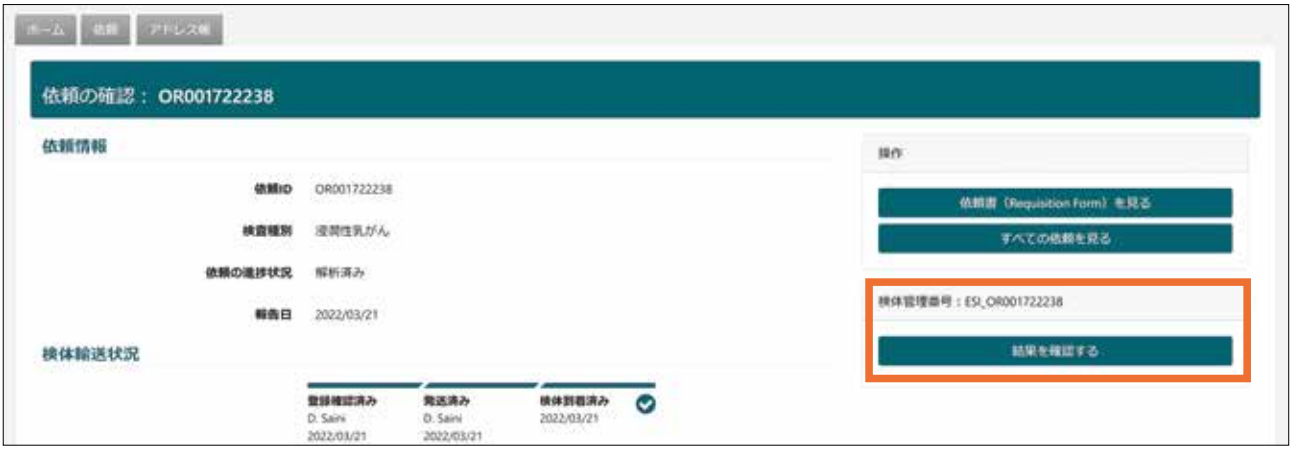

依頼の詳細ページ

解析が成功すると、遺伝子増幅曲線が表示されます。

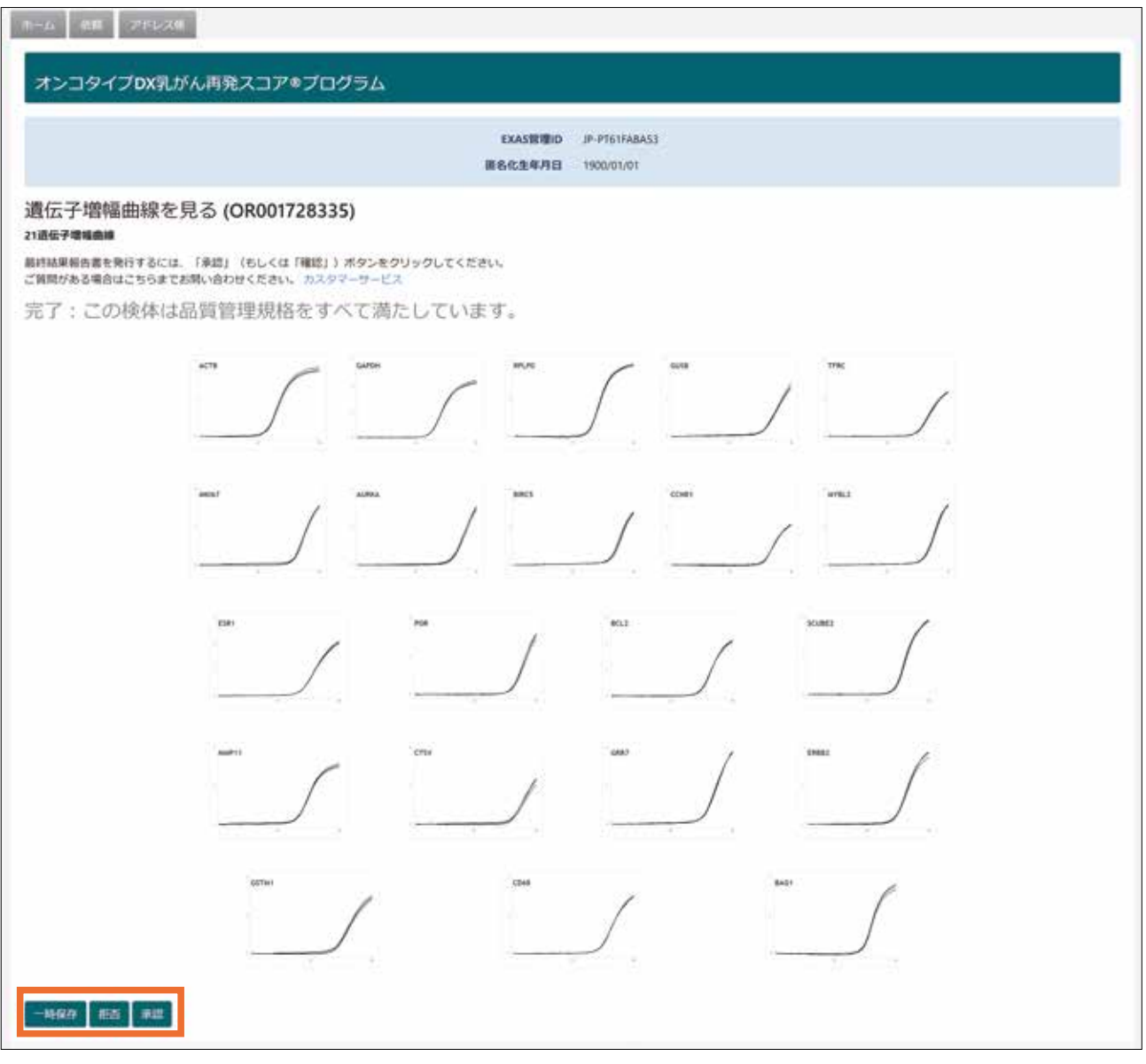

遺伝子増幅曲線を確認後、以下のアクションを選択してください。

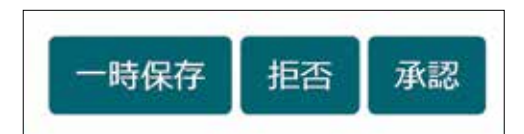

【一時保存】 ページが閉じ、依頼の一覧に戻ります。 【拒否】 「ご連絡をお待ちください」と表示されます。

 SRL から連絡をして、拒否理由を確認いたします。

 例:依頼自体のキャンセル、依頼情報の修正や訂正、誤って拒否したため再度承認希望等

一度クリックすると再確認のポップアップが表示されますので、【キャンセル】もしくは【拒否】を選択してくだ さい。ここでの【キャンセル】は依頼の拒否のキャンセルで、【拒否】は遺伝子増幅曲線承認のキャンセルを 表します。

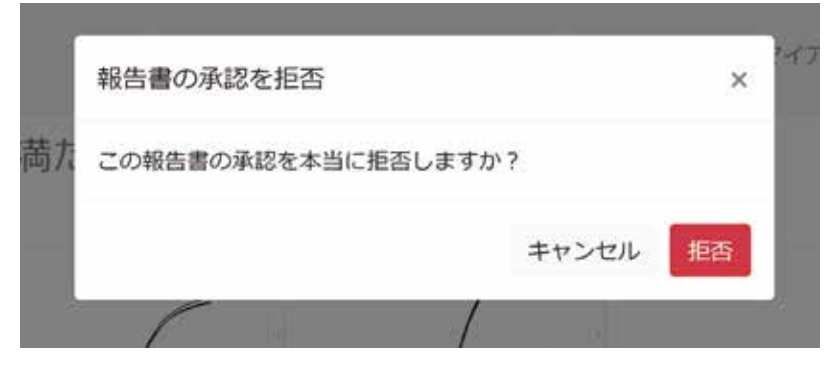

【承認】 表示された遺伝子増幅曲線から最終報告書が作成されます。

※解析指示(遺伝子増幅曲線画面で【承認】をクリック)をすると本検査のキャンセルが出来なくなり、請求が発生します。

### **5.2 解析指示**

表示された遺伝子増幅曲線から最終報告書を作成するには、【承認】をクリックします。

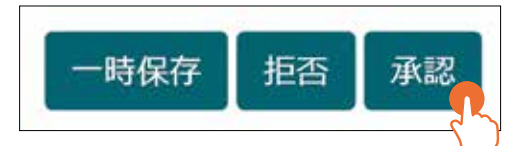

一度クリックすると再確認のポップアップが表示されますので、【キャンセル】もしくは【承認】を選択してくだ さい。ここでの【キャンセル】は遺伝子増幅曲線の承認のキャンセルを表します。

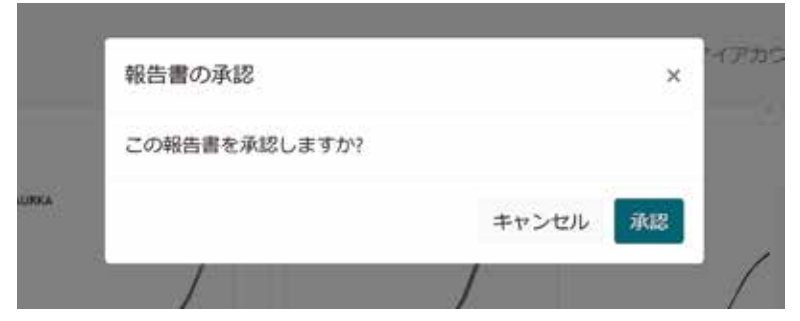

※解析指示(遺伝子増幅曲線画面で【承認】をクリック)をすると本検査のキャンセルが出来なくなり、請求が 発生します。

【承認】をクリックすると、結果の作成が開始されます

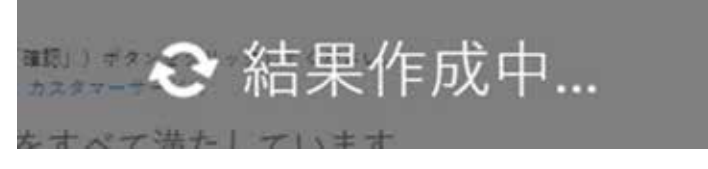

数秒後に最終報告書が別画面に表示されます。最終報告書については6 章の最終報告書の確認で説明します。

# **EXACT SCIENCES**

オンコタイプ DX 乳がん再発スコアプログラム最終報告書

報告書の確認の際にご注意いただきたいこと

- オンコタイプ DX 乳がん再発スコア報告書 1 ページ目に記載の「再発スコア® 結果」は、本邦における本品の承認情報に基づいて作成されています。
- 「9 年遠隔再発率」、「化学療法の上乗せ効果」、「支持的臨床試験データ」およ  $\bullet$ び報告書の2ページ目以降の内容は、再発スコア結果の補助資料になります。
- 報告書の確認においては、本品の最新の添付文書をご参照ください。

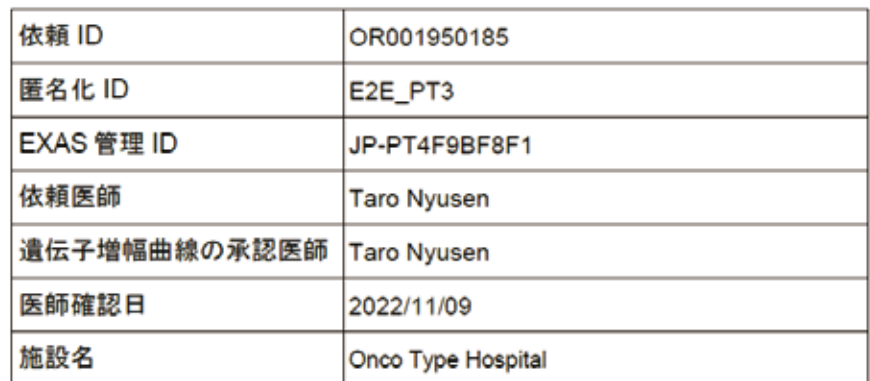

本報告書にご不明な点等がございましたら、カスタマーサービスまでご連絡下さい。

エグザクトサイエンス カスタマーサービス フリーダイヤル: 0120-639-323 受付時間:午前9時~午後5時 (土日祝日および弊社休業日を除く) Email: cs-japan@exactsciences.com

- この報告書の取り扱いにご注意ください。
- 再発スコア結果報告書1ページ目に記載の「定量的単一遺伝子スコア (ER、PR、HER2)」は 本邦における本品の承認情報の一部として認められていますが、それらは品質管理を目的とし た情報であり、検査結果を表すものではないことにご留意ください。

エグザクトサイエンス株式会社 東京都千代田区丸の内一丁目5番一号 新丸の内ビルディング9階 EGG JAPAN

オンコタイプ DX 乳がん再発スコア及び再発スコアは Genomic Health. Inc.の登録商標です。Exact Sciences は Exact Sciences Corporation の登録商標です。 ○ 2022 エグザクトサイエンス株式会社

### 解析が成功しなかった場合は、検査不能理由が表示されます。 【確認】をクリックすると、報告不能理由が記載された最終報告書が別画面に表示されます。

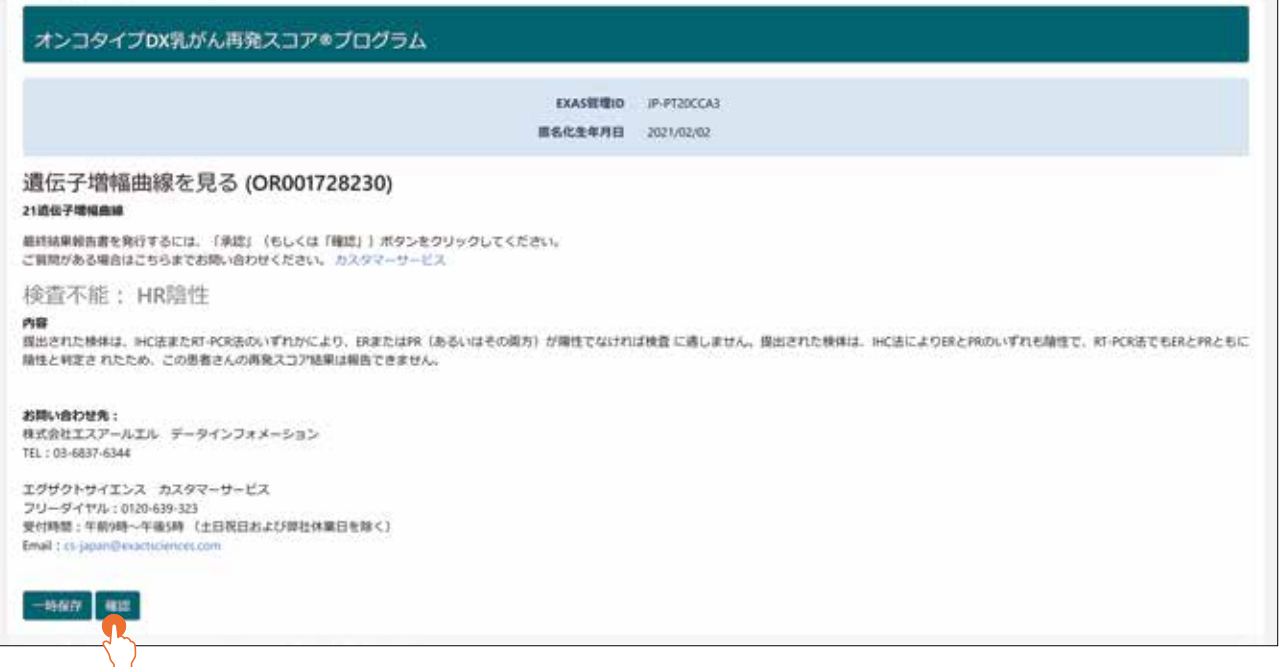

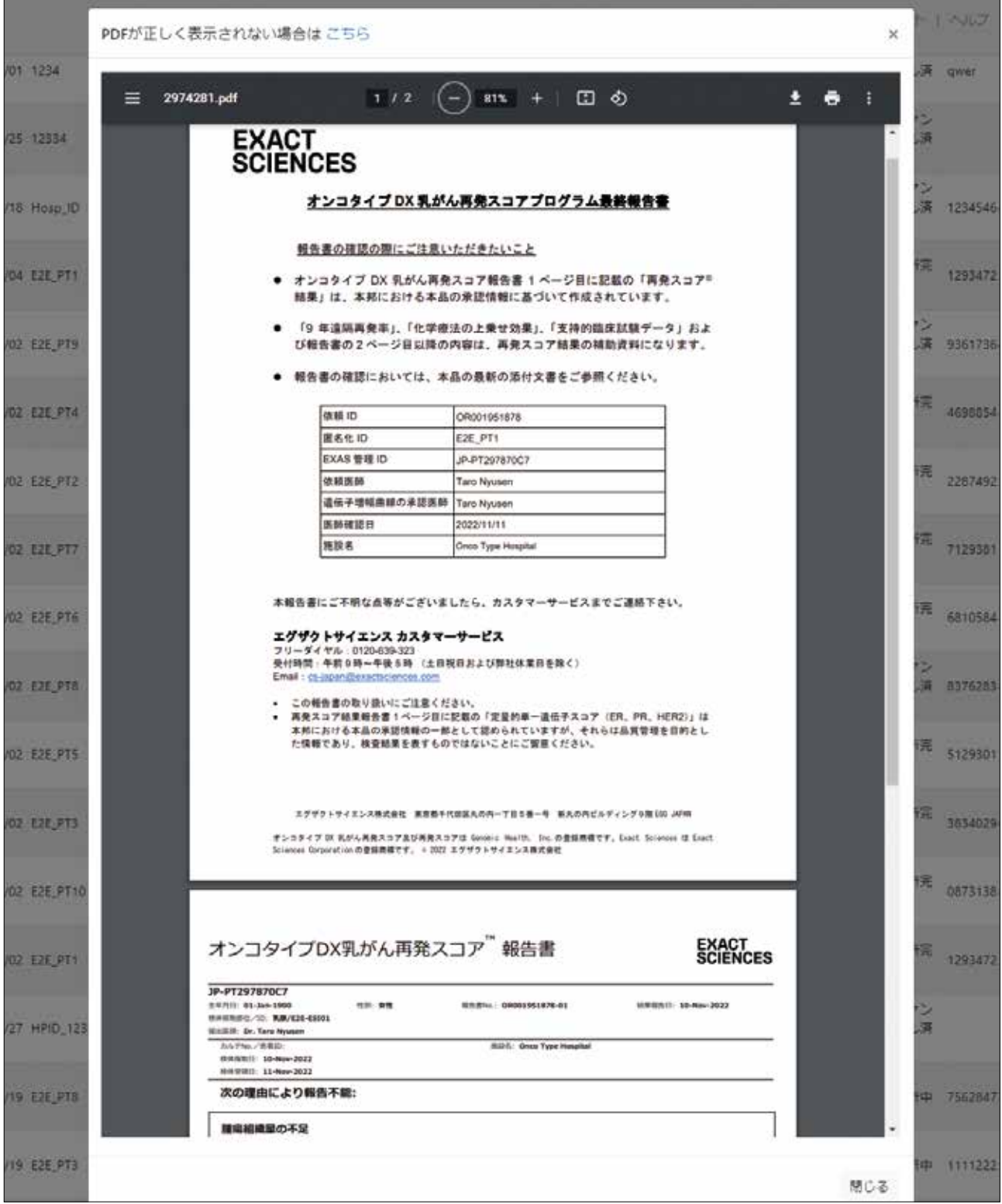

# **6 最終報告書の確認**

### **6.1 最終報告書**

最終報告書はポップアップウィンドウで表示されます。 この画面からダウンロードもしくは印刷が可能です。

PDFが正しく表示されない場合はこちらのリンクをクリックすると、ブラウザの新しいタブで表示されます。

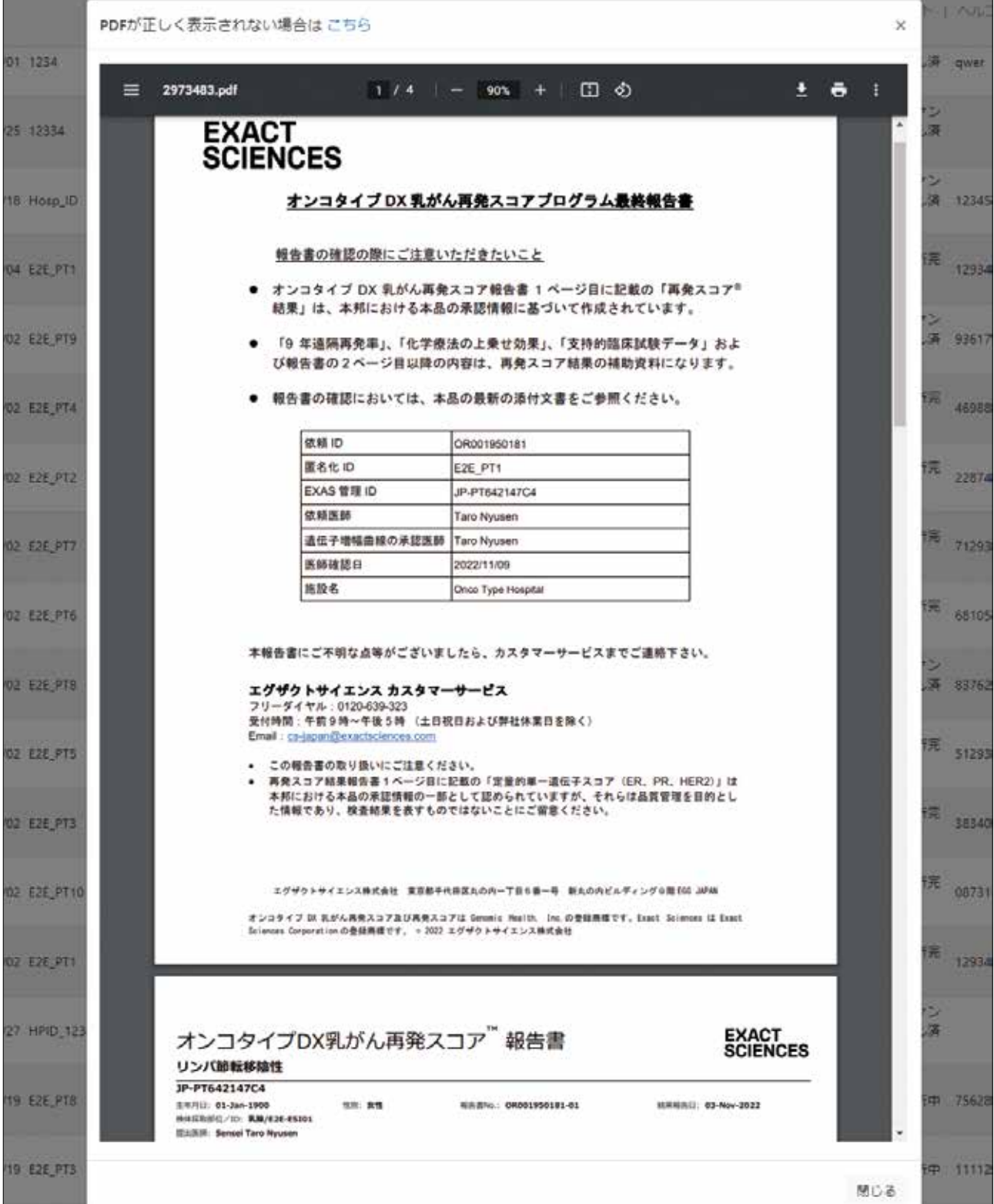

# **7 検体の追加提出**

### **7.1 検体の追加提出**

初回提出時の検体の性状によっては、検体を追加で提出していただく場合があります。

- 1. 追加の検体が必要となった場合は、SRL より検査依頼医師宛に追加検体の提出が可能かどうかの連絡が届 きます。
- 2. 追加提出が可能な場合は、指定された枚数のスライドをご用意ください。
- 3. SRL よりポータルの依頼書にコメントがアップデートされた旨連絡があります。 依頼書の Specimen Comments 欄に「DIRECT TO: GAICHU-KAKARI Additional: x slides」という コメントが追記されます。

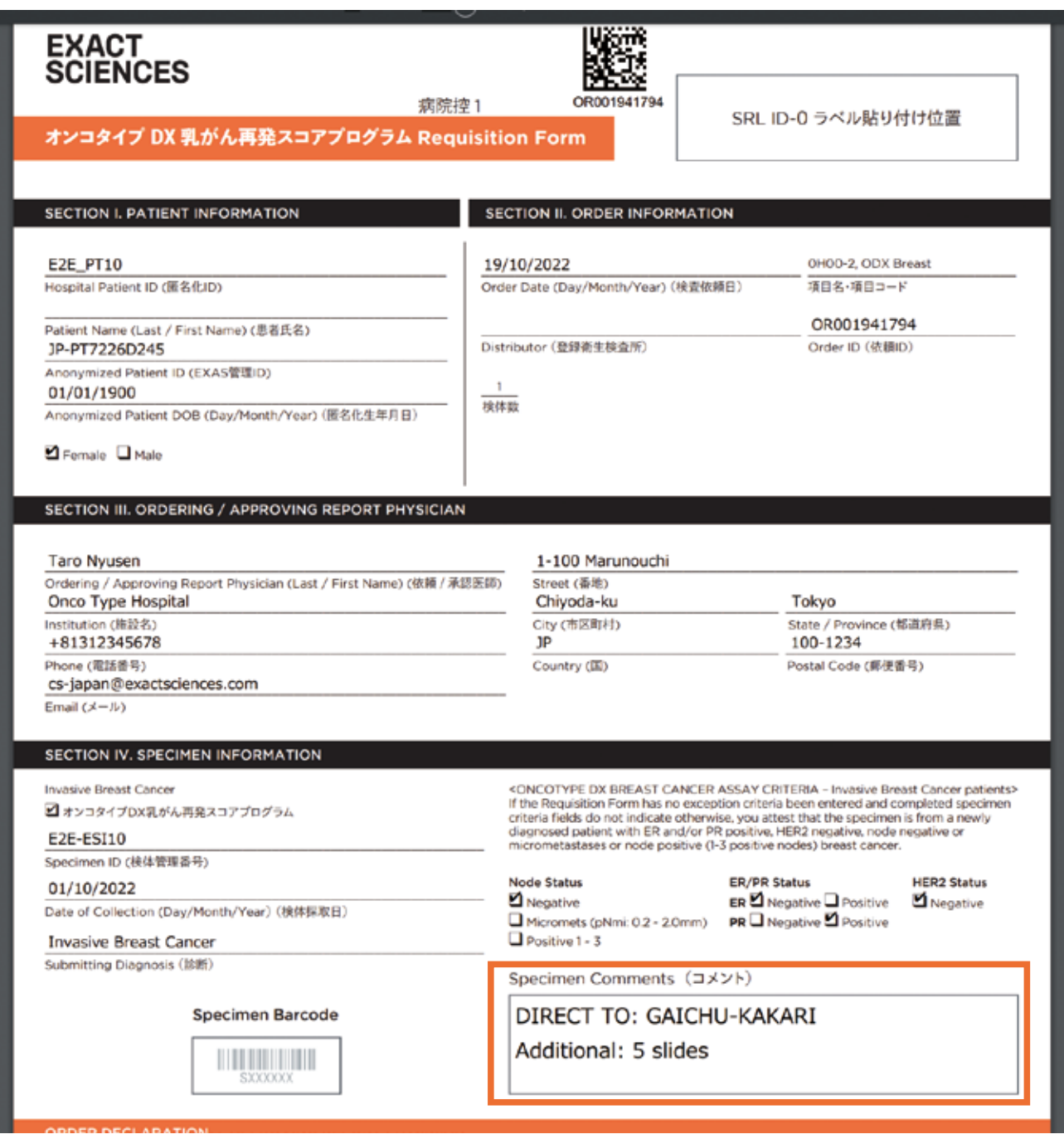

4. 追加スライドの提出準備が完了しましたら、検査依頼書 / 封入用 (Requisition Form 3 枚目) を印刷し、 検体と共に SRL に提出してください。

# **8 その他機能**

### **8.1 ヘルプ**

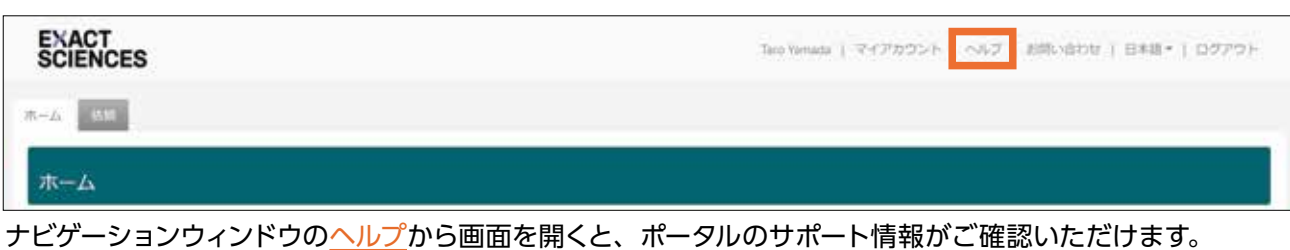

# **8.2 お問い合わせ**

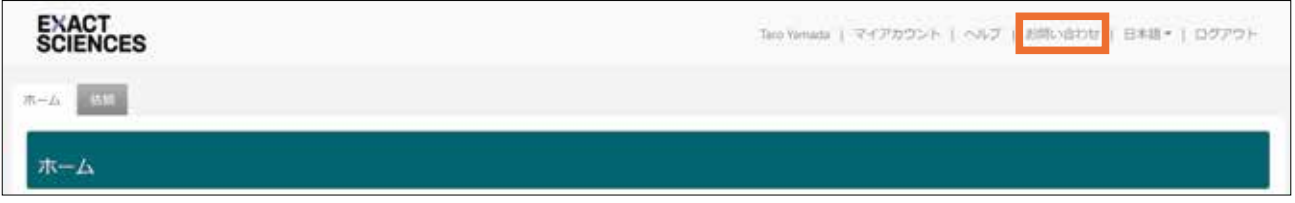

ナビゲーションウィンドウのお問い合わせから入力画面を開き、必要事項を入力し、「私はロボットではありま せん」にチェック□をし、【送信】をクリックしてください。入力いただいた内容はエグザクトサイエンス(株) カスタマーサービスに送信され、1 営業日以内に返答いたします。

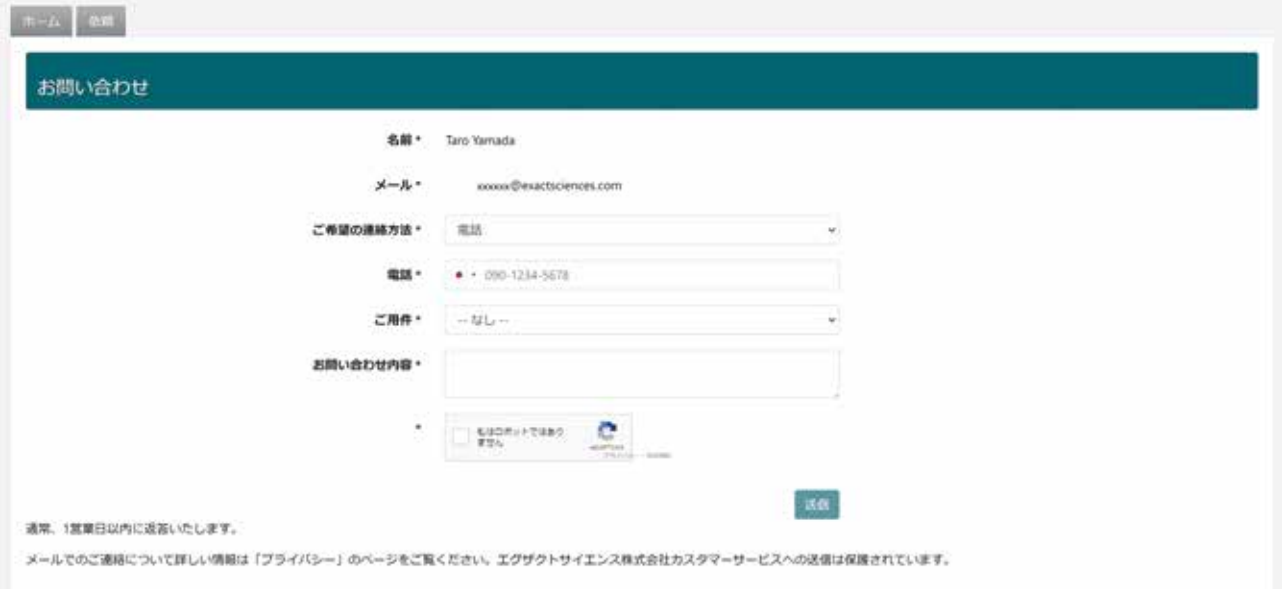

### **8.3 言語選択**

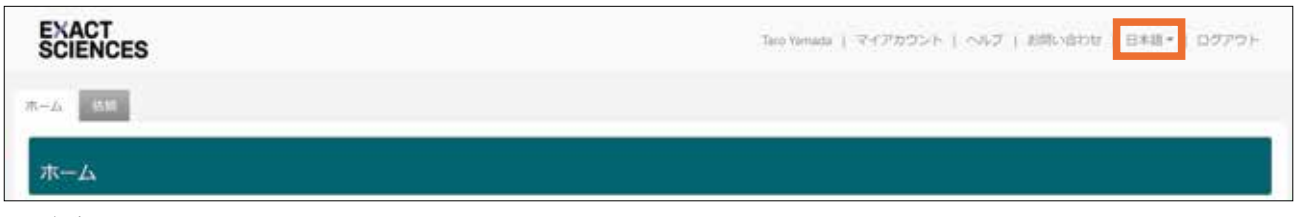

ナビゲーションウィンドウで「日本語」か「英語」を選択できます。

ユーザーガイド

# **9 お問い合わせ先**

依頼、ポータルの操作に関するお問い合わせ、製品に関するお問い合わせはそれぞれ下記にご連絡ください。

● 依頼や、ポータルの操作に関するお問い合わせ 株式会社エスアールエル データインフォメーション TEL:03-6837-6344

● 製品に関するお問い合わせ エグザクトサイエンス株式会社 カスタマーサービス フリーダイヤル:0120-639-323 受付時間:午前 9 時~午後 5 時(土日祝日及び弊社休業日を除く)

# **オンコタイプDX乳がん再発スコア®プログラム**

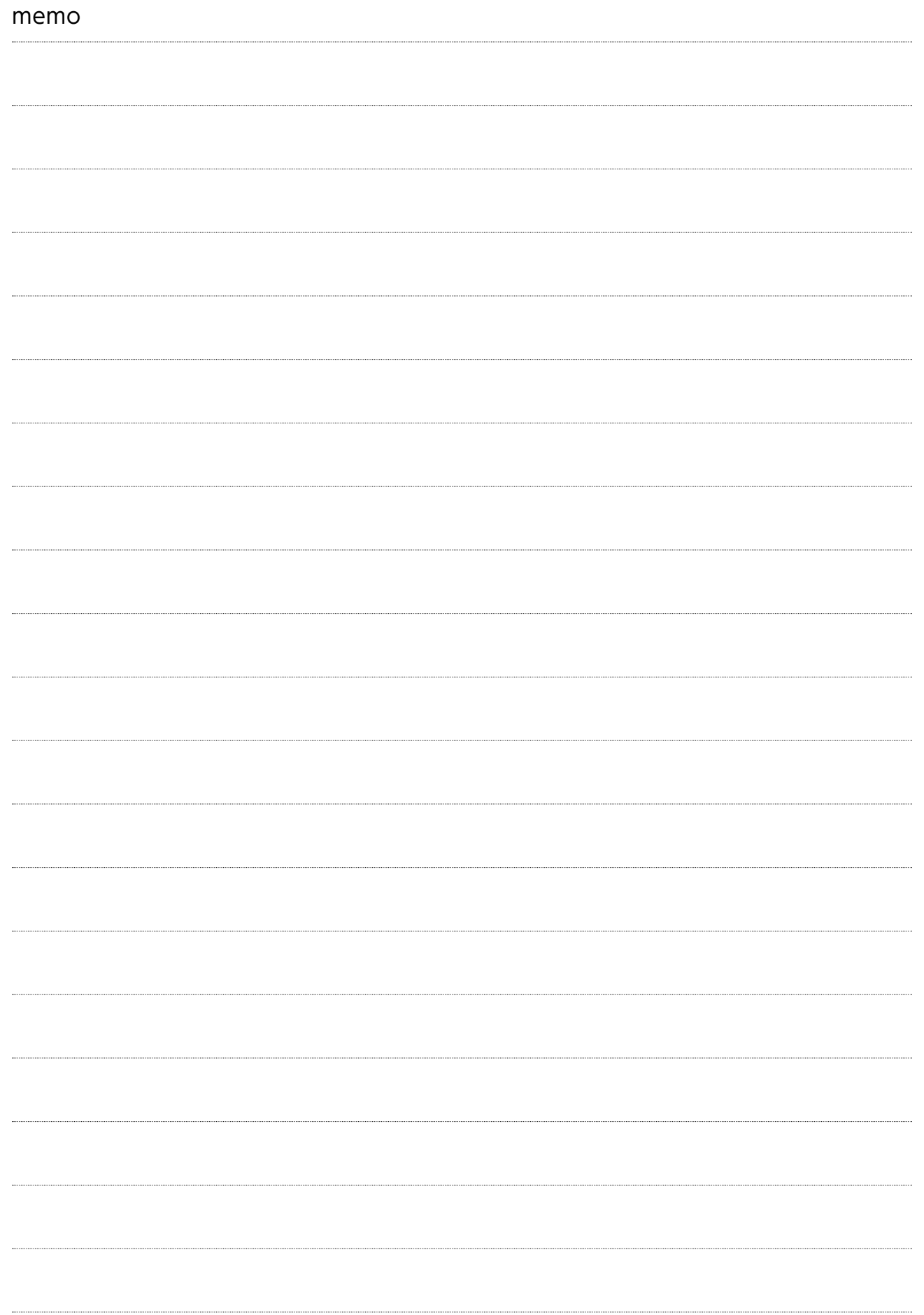

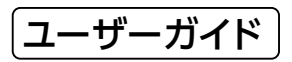

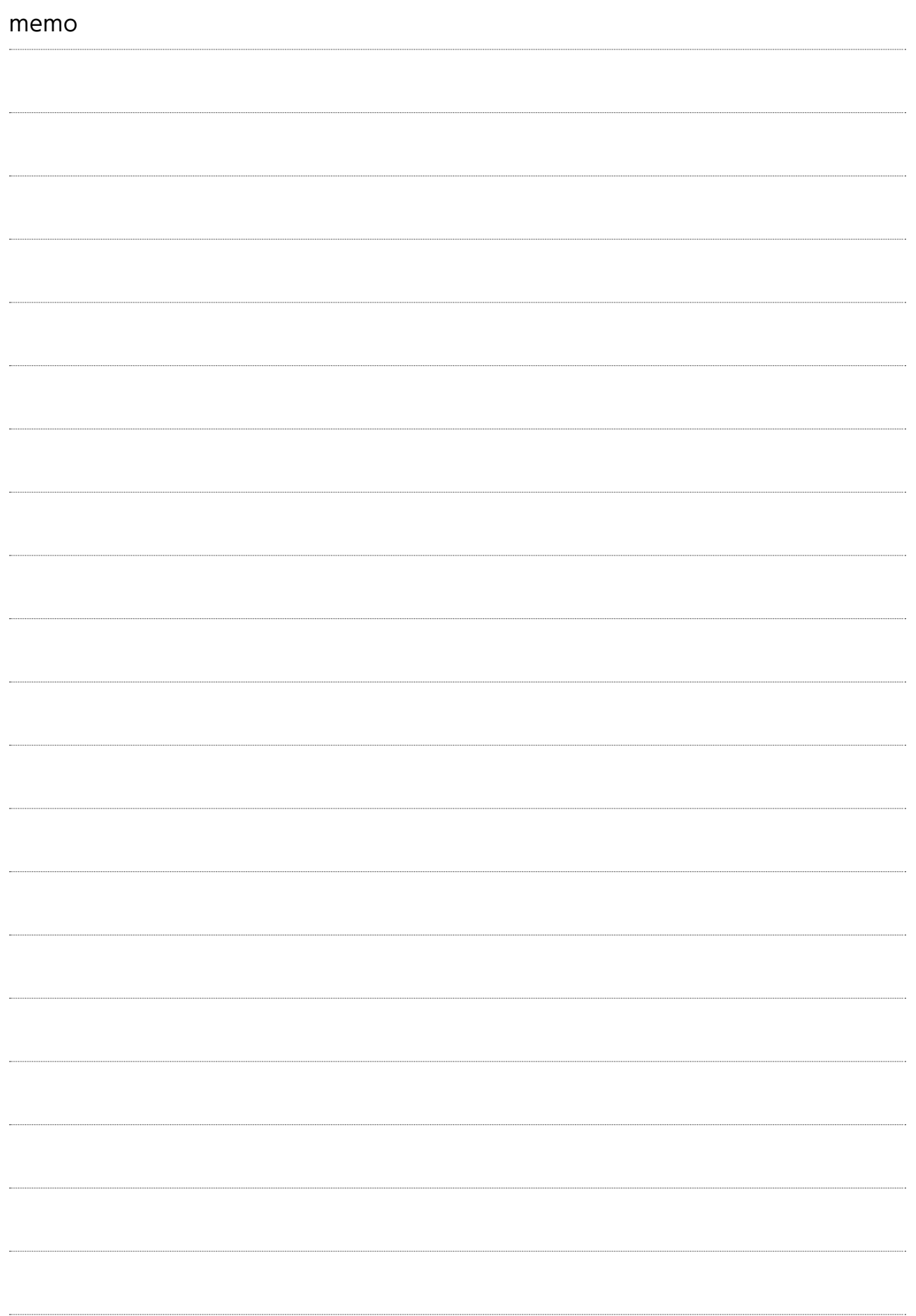

### **文献請求先及び問い合わせ先** エグザクトサイエンス株式会社 〒100-6509

東京都千代田区丸の内 1丁目 5 番 1号 新丸の内ビルディング 9F EGG Japan **カスタマーサービス** フリーダイヤル:0120-639-323 受付時間:午前 9 時~午後 5 時(土日祝日および弊社休業日を除く) Email:cs-japan@exactsciences.com

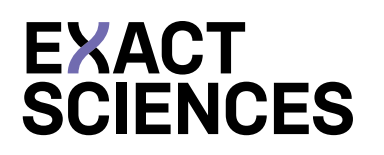